Version 7.0 Апрель 2021 г. 702P08662

# Xerox App Gallery

# Руководство пользователя

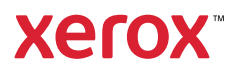

© Корпорация Xerox, 2021 г. Все права защищены. Xerox® является товарным знаком компании Xerox Corporation в США и (или) других странах.

BR32914

Другие торговые марки принадлежат своим владельцам.

Microsoft®, Windows® и Internet Explorer® являются товарными знаками Microsoft Corporation в США и других странах.

Google® и Chrome™ являются товарными знаками Google, Inc. в США и других странах.

JavaScript™ является товарным знаком Oracle Corporation в США и других странах.

# Оглавление

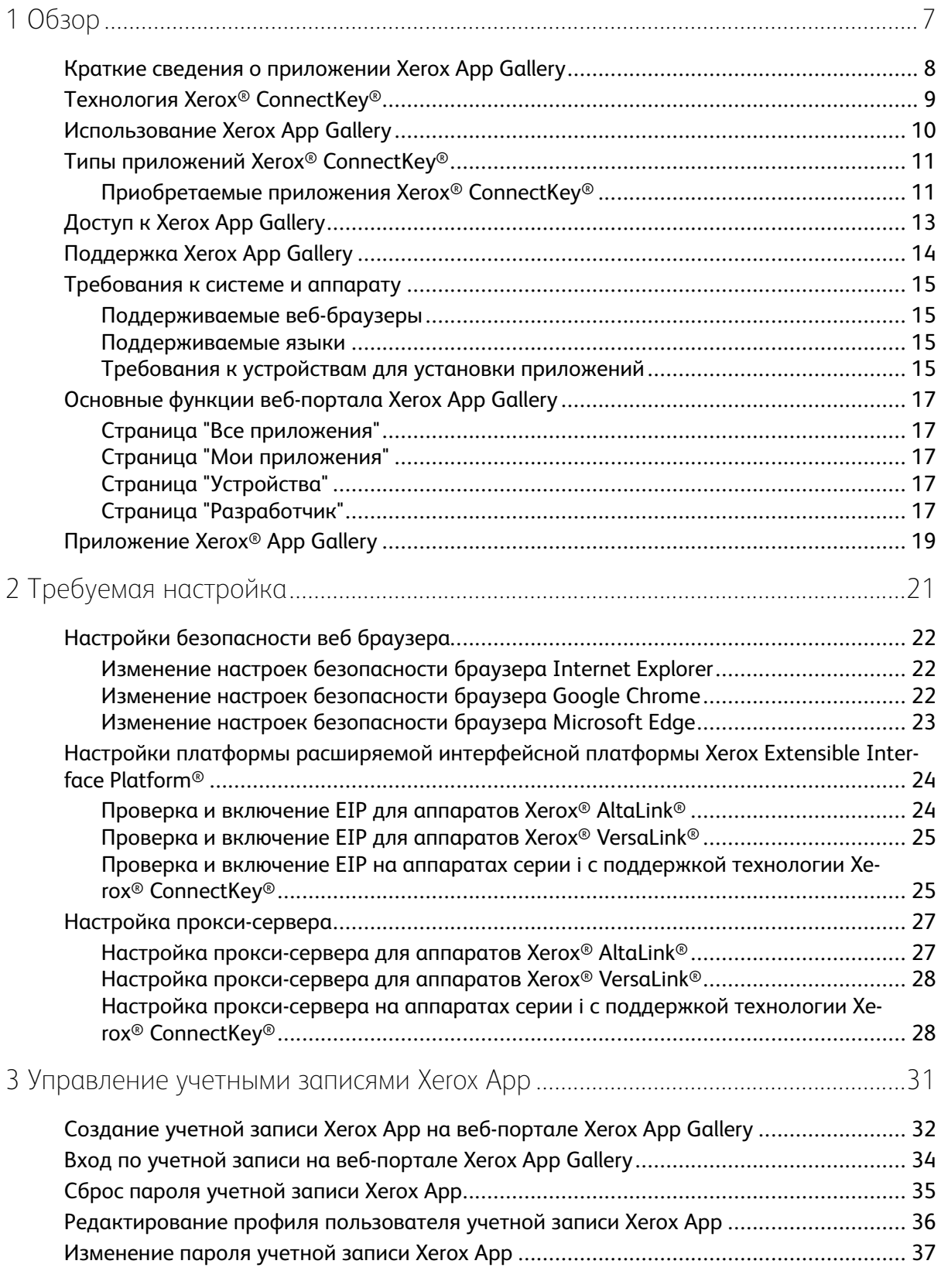

Xerox App Gallery Руководство пользователя 3

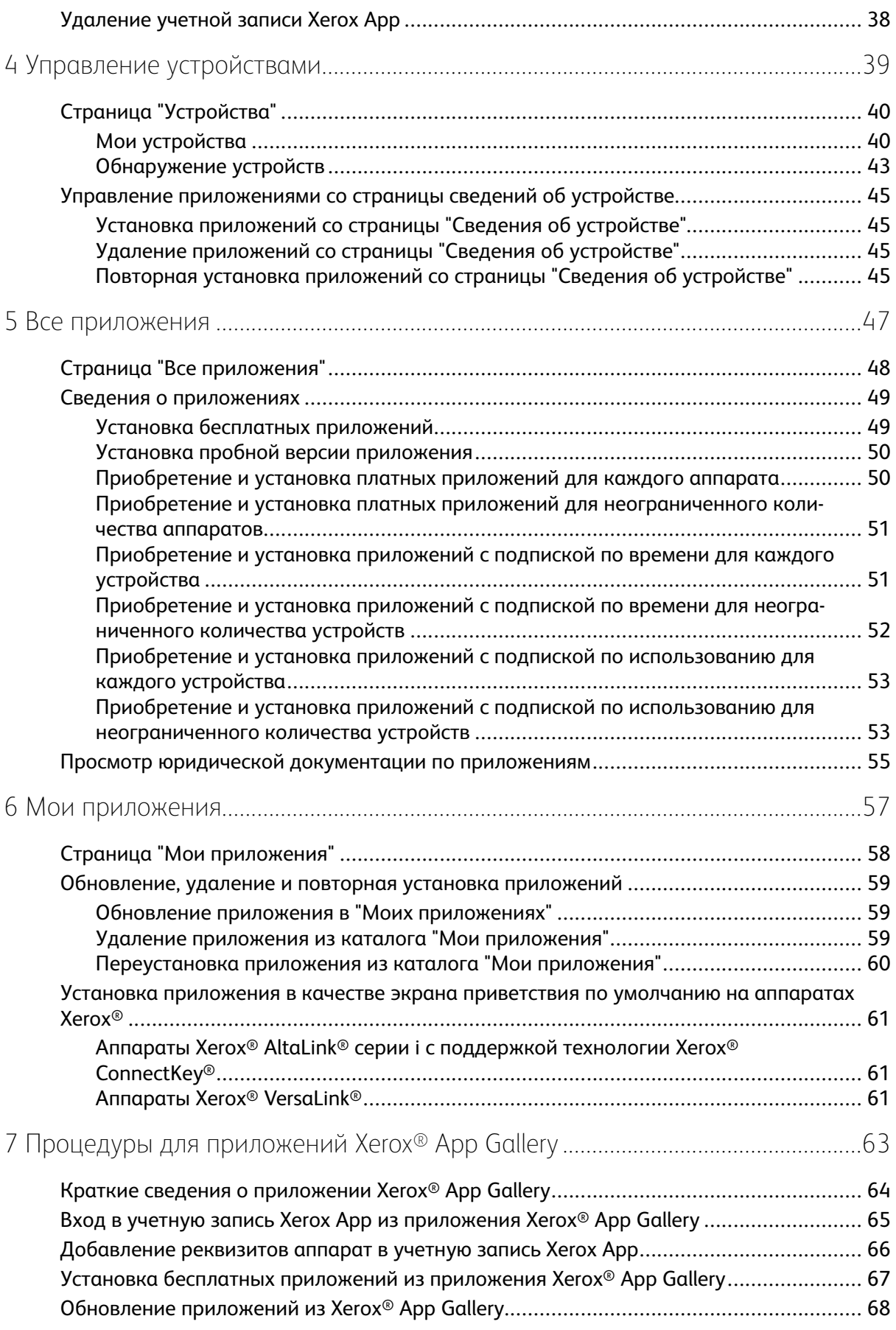

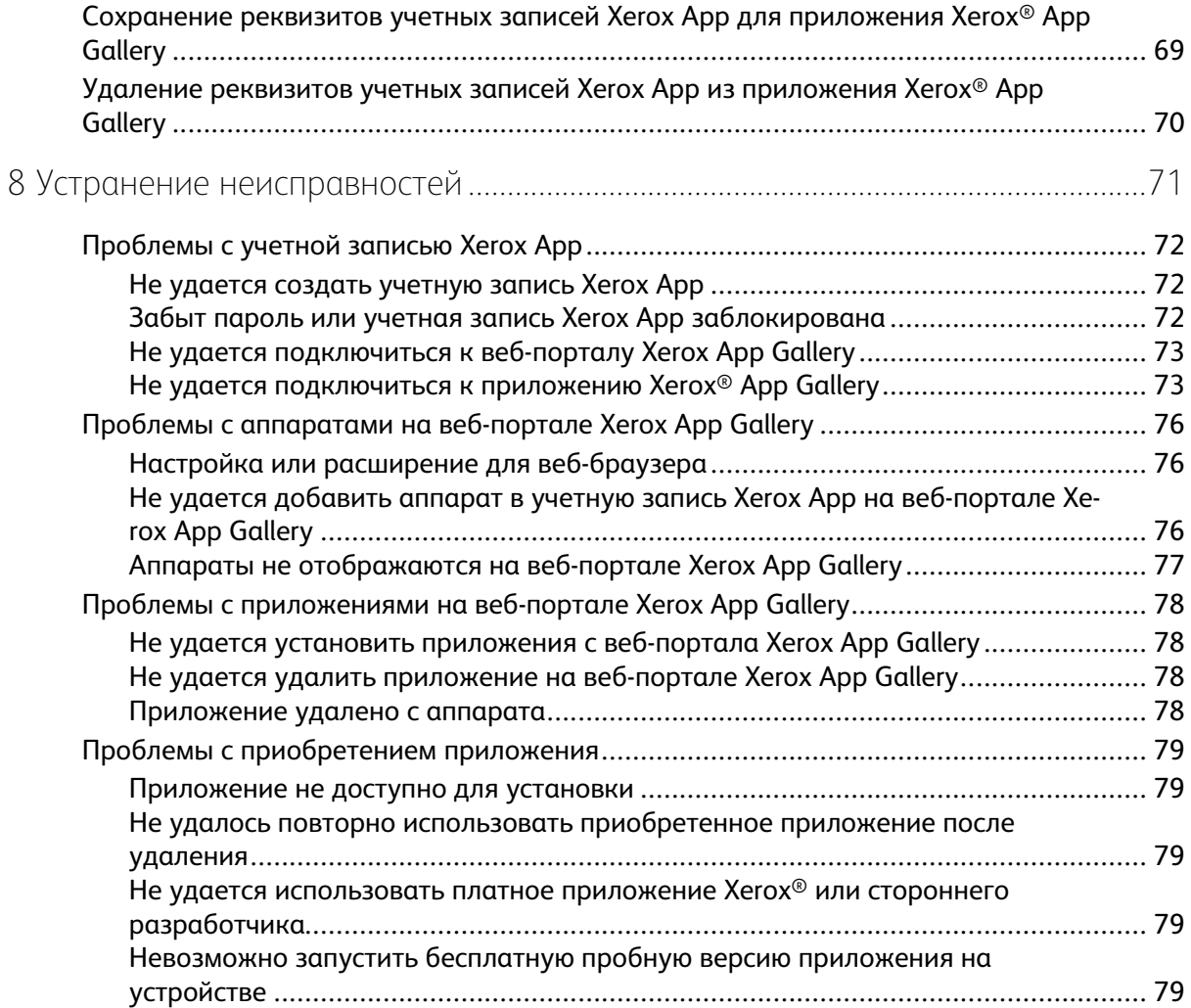

Оглавление

6 Xerox App Gallery Руководство пользователя

# <span id="page-6-0"></span>Обзор

#### Содержание главы:

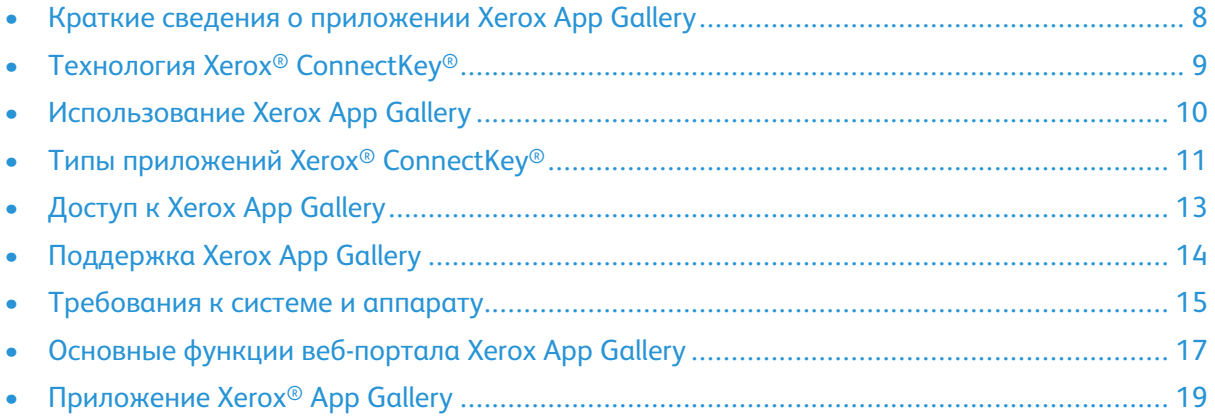

1

## <span id="page-7-0"></span>Краткие сведения о приложении Xerox App **Gallery**

Xerox App Gallery представляет собой централизованное хранилище всех ваших приложений Xerox® ConnectKey®.

Приложения Xerox® ConnectKey® — это небольшие программы, расширяющие функциональность аппаратов Xerox®. Веб-портал Xerox App Gallery — это сайт, где можно устанавливать и приобретать приложения Xerox® ConnectKey® и управлять ими.

Используя учетную запись Xerox App, можно находить приложения, обеспечивающие новые функции и возможности для аппаратов Xerox®. App Gallery предоставляет приложения, разработанные Xerox® и сторонними партнерами Xerox®.

Учетная запись Xerox App дает прямой доступ к приложениям для аппаратов Xerox®. Эти приложения могут повышать производительность, упрощать рабочие процессы, передавать соответствующую бизнес-информацию и улучшать удобство работы для пользователей.

Пользователи с учетной записью Xerox App могут:

- выполнять поиск по App Gallery, чтобы найти нужные приложения.
- просматривать и приобретать приложения
- устанавливать приложения на аппарате Xerox®
- развертывать приложения сразу на группе аппаратов Xerox®
- управлять приложениями на аппаратах Xerox®

В зависимости от приложения Xerox App Gallery работает на следующих аппаратах:

- Многофункциональный принтер серии i с поддержкой технологии Xerox® ConnectKey® и с расширяемой интерфейсной платформой Extensible Interface Platform® (EIP) версии 3.5 и выше
- Многофункциональный принтер Xerox® AltaLink® с расширяемой интерфейсной платформой Extensible Interface Platform® версии 4.0 и выше
- Многофункциональный принтер Xerox® VersaLink® с расширяемой интерфейсной платформой Extensible Interface Platform® версии 3.7 и выше

**Примечание.** Некоторые приложения являются бесплатными, а не приобретаются за плату. Другие приложения необходимо купить, они указываются как платные.

8 Xerox App Gallery Руководство пользователя

# <span id="page-8-0"></span>Технология Xerox® ConnectKey®

**Примечание.** Все приложения Xerox App Gallery (в том числе приложения партнеров) являются приложениями Xerox® ConnectKey®.

Xerox® ConnectKey® — это технология и программное обеспечение, упрощающие работу многофункциональных устройств и принтеров. Устройства и принтеры на базе технологии Xerox® ConnectKey® оснащены полностью интегрированными облачными решениями и решениями для печати и сканирования.

**Совет.** Чтобы использовать приложения App Gallery на аппарате Xerox®, на аппарате должно быть установлено программное обеспечение для аппаратов Xerox® AltaLink®, Xerox® VersaLink® и аппаратов серии i с поддержкой технологии Xerox® ConnectKey®.

Приложения Xerox® ConnectKey® добавляют, расширяют и персонализируют функциональность аппаратов Xerox®. Приложения Xerox® ConnectKey®по назначению делятся на следующие категории:

- Бизнес
- Облачное хранение
- Связь
- Творческие проекты
- Образование
- Общие
- Здравоохранение
- Страхование
- Юриспруденция
- Решения для мобильной работы
- Производство
- Поддержка
- Коммунальные службы

# <span id="page-9-0"></span>Использование Xerox App Gallery

Чтобы использовать Xerox App Gallery:

- 1. Создайте учетную запись Xerox App.
- 2. Найдите приложения, которые необходимо приобрести или установить.
- 3. Добавьте аппараты Xerox® в каталог Устройства.
- 4. Выберите приложение для установки. При необходимости приобретите приложение.

**Примечание.** Чтобы получить доступ к пробной версии приложения, которое вы хотите приобрести, выберите **Попробуйте**. Пробная версия позволяет использовать приложение в течение 30 дней.

- 5. Установите приложение.
- 6. Чтобы установить на аппарат другие приложения, повторите пункты 4 и 5.

# <span id="page-10-0"></span>Типы приложений Xerox® ConnectKey®

Приложения из коллекции Xerox App Gallery могут быть платными и бесплатными.

Приложение можно приобрести непосредственно через учетную запись Xerox App. Используйте учетную запись Xerox App для установки и управления всеми бесплатными и платными приложениями, которые вы приобрели.

### <span id="page-10-1"></span>Приобретаемые приложения Xerox® ConnectKey®

Актуальный список приложений, доступных для покупки, см. в Xerox App Gallery по адресу [https://appgallery.services.xerox.com/#!/home.](https://appgallery.services.xerox.com)

В Xerox App Gallery предлагаются различные варианты покупки приложений. Доступны следующие варианты покупки:

- Платные приложения
- Приложения с подпиской по времени
- Приложения с подпиской по использованию

#### Платные приложения

Платными считаются приложения, которые пользователи приобретают один раз и устанавливают на аппараты. Существует две категории платных приложений:

- Приложения, приобретаемые для каждого устройства.
- Приложения, которые пользователи приобретают один раз и устанавливают на неограниченном количестве аппаратов.

#### Приложения с подпиской по времени

Вы можете подписаться на приложения с подпиской по на конкретный период времени. Подписки предоставляются на 1 месяц, 12 месяцев, 24 месяца и 36 месяцев. Для разных приложений может быть предусмотрен разный период подписки.

Существует две категории подписок по времени для приложений:

- Подписки, приобретаемые для каждого отдельного аппарата.
- Подписки, которые пользователи приобретают и устанавливают на неограниченном количестве аппаратов.

#### Приложения с подпиской по использованию

Вы можете подписаться на приложения с подпиской по использованию на определенный объем использования. К приложениям данного типа относятся приложения для печати, копирования, сканирования и т. д., которыми можно пользоваться в течение месяца или одного года. Подписки могут включать до шести показателей объемов использования в разных областях в течение срока подписки.

Существует две категории подписок по использованию для приложений:

#### [Обзор](#page-6-0)

- Подписки, приобретаемые для каждого отдельного аппарата.
- Подписки, которые пользователи приобретают и устанавливают на неограниченном количестве аппаратов.

# <span id="page-12-0"></span>Доступ к Xerox App Gallery

Доступ к Xerox App Gallery можно получить следующими способами:

- Перейдите на веб-портал Xerox App Gallery по адресу <https://appgallery.services.xerox.com/> [#!/home](https://appgallery.services.xerox.com/).
- На панели управления аппарата Xerox® выберите приложение **Xerox**® **App Gallery**.

 $\mathscr{O}$ **Примечание.** Если на аппарате не отображается приложение Xerox® App Gallery, попросите администратора включить приложение для использования.

#### **Связанные темы:**

Создание учетной записи Xerox App на [веб-портале](#page-31-0) Xerox App Gallery

# <span id="page-13-0"></span>Поддержка Xerox App Gallery

На всех страницах сайта отображается ссылка справки. Доступны различные опции справки. Для просмотра опций щелкните значок справки(**?**) в верхнем правом углу страницы. Откроется окно Справка.

- Чтобы перейти на страницу поддержки продуктов Xerox App Gallery, щелкните **Онлайновая поддержка**. Для поиска информации по ключевому слову используйте поле Поиск; для просмотра связанных документов откройте вкладку **Документация**.
- Чтобы просмотреть вопросы и ответы клиентов, откройте **Форум поддержки клиентов**.
- Чтобы отправить сообщение электронной почты с вопросом, жалобой или комментарием, щелкните **Обратная связь**. Всем пользователям рекомендуется сначала посетить ресурсы онлайновой поддержки.

# <span id="page-14-0"></span>Требования к системе и аппарату

## <span id="page-14-1"></span>Поддерживаемые веб-браузеры

Xerox App Gallery поддерживают следующие веб-браузеры:

- Internet Explorer® версии 11 в Windows® 7, Windows® 8.1 или Windows® 10
- Microsoft® Edge версии 79 или выше в Windows® 10
- Google® Chrome® версии 60.0 и выше в Windows® 7, Windows® 8, Windows® 8.1 и Windows® 10

## <span id="page-14-2"></span>Поддерживаемые языки

Xerox App Gallery поддерживает следующие языки:

- Английский
- Португальский (Бразилия)
- Каталанский
- Чешский
- Датский
- Нидерландский
- Финский
- Французский
- Немецкий
- Греческий
- Венгерский
- Итальянский
- Норвежский
- Польский
- Румынский
- Русский
- Испанский
- Шведский
- Турецкий

#### <span id="page-14-3"></span>Требования к устройствам для установки приложений

Проверьте соблюдение следующих требований:

1. На всех аппаратах Xerox® должна быть установлена расширенная интерфейсная платформа Extensible Interface Platform® (EIP) версии 3.5 или выше. На аппаратах с платформой EIP версии ниже 3.5 приложения не устанавливаются.

2. Для установки приложений на аппарате Xerox® должна быть включена платформа EIP. См. раздел Проверка и [включение](#page-23-1) EIP для аппаратов Xerox® AltaLink®, [Проверка](#page-24-0) и [включение](#page-24-0) EIP для аппаратов Xerox® VersaLink® или Проверка и [включение](#page-24-1) EIP на аппаратах серии i с поддержкой технологии Xerox® [Connectkey®.](#page-24-1)

#### Требования к аппарату при использовании Xerox App Gallery

Если используется Xerox App Gallery, при необходимости выполните следующее:

- 1. Проверьте подключение аппарата Xerox® к Интернету.
- 2. Если на аппарате включена проверка SSL, на нем должны быть установлены сертификаты безопасности.

Если на аппарате включен параметр Проверить сертификаты сервера, он применяется ко всем приложениям EIP, установленным на аппарате.

#### **Примечание.**

- По умолчанию сертификаты Xerox® Solutions предварительно загружены на все аппараты Xerox®.
- Сертификаты SSL обеспечивают защищенную передачу частной и конфиденциальной информации по сети. Отключение проверки сертификатов SSL приводит к уязвимости безопасной передачи частной или конфиденциальной информации.
- Рекомендуется включать проверку сертификатов сервера на аппаратах Xerox®, хотя это может создать проблемы с другими приложениями. Для получения дополнительной информации воспользуйтесь страницей поддержки продуктов Xerox App Gallery и выполните поиск сертификатов сервера по адресу <https://www.support.xerox.com/en-us/product/xerox-app-gallery>.

Полный перечень поддерживаемых аппаратов Xerox® и версий программного обеспечения EIP см. на сайте [https://www.xerox.com/en-us/connectkey/apps](http://www.xerox.com/connectkeyapps)

16 Xerox App Gallery Руководство пользователя

# <span id="page-16-0"></span>Основные функции веб-портала Xerox App **Gallery**

Для просмотра приложений в Xerox App Gallery вход в систему не требуется. Незарегистрированные пользователи могут свободно просматривать приложения в Xerox App Gallery и пользоваться поиском. Зарегистрированные пользователи получают доступ к возможностям и функциям, предусмотренным для их ролей.

Пользователь учетной записи Xerox App получает доступ к страницам Все приложения, Мои приложения и Устройства. Зарегистрированные пользователи с правами разработчика имеют доступ еще к одной странице — Разработчик.

## <span id="page-16-1"></span>Страница "Все приложения"

Когда пользователь входит в систему по своей учетной записи, отрывается стандартная страница Все приложения. На странице Все приложения оптимизирован поиск и просмотр приложений, опубликованных для общего пользования.

На странице Все приложения доступны следующие операции:

- Просмотр доступных приложений
- Поиск приложений по названию и разработчику
- Просмотр сведений о приложениях

Дополнительную информацию о возможностях и функциях страницы Все приложения см. в разделе All Apps Features (Функции страницы "Все [приложения"\)](#page-47-0).

## <span id="page-16-2"></span>Страница "Мои приложения"

На страниц Мои приложения зарегистрированный пользователь видит приложения, которые он установил или которые были предоставлены ему для использования. Если доступна новая версия приложения, отображается сообщение Доступно обновление.

Дополнительную информацию о возможностях и функциях страницы Мои приложения см. в разделе My Apps Features (Функции страницы "Мои [приложения"\)](#page-57-0)

## <span id="page-16-3"></span>Страница "Устройства"

На странице Устройства зарегистрированный пользователь видит список аппаратов Xerox®, добавленных в его учетную запись. Аппараты можно добавлять, изменять или удалять из учетной записи Xerox App.

Дополнительную информацию о возможностях и функциях страницы Устройства см. в разделе Управление [устройствами](#page-38-0).

## <span id="page-16-4"></span>Страница "Разработчик"

Когда разработчик входит в систему по своей учетной записи Xerox App, отрывается стандартная страница Разработчик. На этой странице разработчик может управлять приложениями, созданными или отправленными им в систему Xerox App Gallery. Кроме того, здесь отображаются все опубликованные и архивированные приложения.

Разработчики приложений могут выполнить следующие действия на странице Разработчик.

#### [Обзор](#page-6-0)

- Поиск приложений по названию
- Загрузка новых приложений и представление приложений для публикации
- Просмотр всех приложений и сортировка их по состоянию:
	- Утверждено, не опубликовано
	- Архивировано
	- В разработке
	- Опубликовано для частного пользования
	- Опубликовано для общего пользования
	- Возвращено
	- Ожидание утверждения
- Доступ к разделам справочной системы
- Выход из системы в любое время

## <span id="page-18-0"></span>Приложение Xerox® App Gallery

Если приложение Xerox® App Gallery не установлено, оно доступно на веб-портале Xerox App Gallery.

Для просмотра Xerox App Gallery на панели управления аппарата выберите приложение **Xerox**® **App Gallery**. Нажмите **Войти в систему**, а затем зарегистрируйтесь для получения новой учетной записи Xerox App. Кроме того, можно выполнить вход под имеющейся учетной записью.

После входа в систему вы сможете использовать такие функции Xerox App Gallery, как просмотр сведений о приложении, установка и обновление приложений.

Дополнительную информацию о приложении Xerox® App Gallery App см. в разделе Процедуры для [приложений](#page-62-0) Xerox® App Gallery.

[Обзор](#page-6-0)

# <span id="page-20-0"></span>Требуемая настройка

#### Содержание главы:

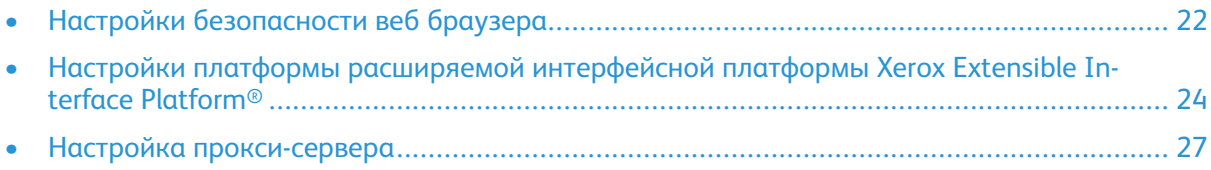

# <span id="page-21-0"></span>Настройки безопасности веб браузера

### <span id="page-21-1"></span>Изменение настроек безопасности браузера Internet Explorer

**Примечание.** Описание приведено для браузера Internet Explorer 11.

- 1. Откройте Internet Explorer.
- 2. Чтобы получить доступ к разделу "Свойства браузера", щелкните значок настройки и выберите **Свойства браузера**.
- 3. Перейдите на вкладку **Безопасность**.

**Примечание.** Если в браузере Internet Explorer для уровня безопасности выбрано значение **Высокий**, вы не сможете войти в систему Xerox App Gallery. Измените уровень безопасности на **Выше среднего** или настройте параметры безопасности так, чтобы разрешить вход на сайт.

4. Выберите **Другой**.

Откроется окно Параметры безопасности – Зона Интернета.

- 5. Перейдите к разделу Элементы ActiveX и модули подключения. Выберите **Включить** для параметра Элементы ActiveX и модули подключения.
- 6. Прокрутите до пункта Сценарии. Выберите **Включить** для параметра Активные сценарии.
- 7. Нажмите кнопку **OK**, чтобы сохранить настройки и закрыть окно Параметры безопасности – Зона Интернета.
- 8. Щелкните значок **Надежные сайты** и выберите **Сайты**.

Отобразится окно Надежные сайты.

9. В поле Добавить в зону этот веб-сайт введите следующий URL-адрес: [https://appgallery.](https://appgallery.services.xerox.com/) [services.xerox.com,](https://appgallery.services.xerox.com/) затем нажмите **Добавить**.

URL-адрес добавится в поле Веб-сайты.

- 10. Чтобы закрыть окно Надежные сайты, нажмите кнопку **Закрыть**.
- 11. Нажмите кнопку **OK**, чтобы сохранить настройки и закрыть окно Свойства браузера.

### <span id="page-21-2"></span>Изменение настроек безопасности браузера Google Chrome

- 1. Откройте Google Chrome.
- 2. В меню Настройка и управление Google Chrome выберите **Параметры**.
- 3. Внизу страницы Параметры нажмите **Дополнительно**.

Отобразятся дополнительные параметры.

4. В разделе Privacy and security (Конфиденциальность и безопасность) нажмите **Site settings (Параметры сайта)**.

Откроется страница Site settings (Параметры сайта).

- 5. В разделе Content (Контент) щелкните **JavaScript**.
- 22 Xerox App Gallery Руководство пользователя
- 6. Установите переключатель в положение **Allowed (recommended) (Разрешено (рекомендуется))**.
- 7. Закройте окно браузера Chrome.

### <span id="page-22-0"></span>Изменение настроек безопасности браузера Microsoft Edge

**Примечание.** Описание приведено для браузера Windows 10 и Microsoft Edge версии 79.

- 1. Перейдите к панели управления Windows и откройте **Свойства браузера**. Откроется окно Свойства обозревателя.
- 2. Перейдите на вкладку **Безопасность** и щелкните значок **Интернет**.
- 3. Выберите **Другой**.

Откроется окно Параметры безопасности – Зона Интернета.

- 4. Перейдите к разделу Элементы ActiveX и модули подключения. Выберите **Включить** для параметра Элементы ActiveX и модули подключения.
- 5. Прокрутите до пункта Сценарии. Выберите **Включить** для параметра Активные сценарии.
- 6. Нажмите кнопку **OK**, чтобы сохранить настройки и закрыть окно Параметры безопасности – Зона Интернета.
- 7. Щелкните значок **Надежные сайты** и выберите **Сайты**.

Отобразится окно Надежные сайты.

8. В поле Добавить в зону этот веб-сайт введите следующий URL-адрес: [https://appgallery.](https://appgallery.services.xerox.com/) [services.xerox.com,](https://appgallery.services.xerox.com/) затем нажмите **Добавить**.

URL-адрес добавится в поле Веб-сайты.

- 9. Чтобы закрыть окно Надежные сайты, нажмите кнопку **Закрыть**.
- 10. Нажмите кнопку **OK**, чтобы сохранить настройки и закрыть окно Свойства браузера.

## <span id="page-23-0"></span>Настройки платформы расширяемой интерфейсной платформы Xerox Extensible Interface Platform®

Чтобы иметь возможность устанавливать приложения Xerox App Gallery на устройство Xerox®, убедитесь, что на аппарате установлена, включена и настроена платформа Xerox Extensible Interface Platform® (EIP). После этого вы сможете устанавливать на аппарат приложения с веб-портала Xerox App Gallery и приложение Xerox® App Gallery.

**Внимание.** Расширяемая интерфейсная платформа Extensible Interface Platform® (EIP) установлена на аппарате и включена по умолчанию. Для включения или отключения платформы EIP, войдите в систему в качестве администратора.

#### <span id="page-23-1"></span>Проверка и включение EIP для аппаратов Xerox® Altal ink®

1. Откройте веб-браузер на компьютере. В поле адреса введите IP-адрес аппарата Xerox®, затем нажмите **Ввод** или **Возврат**.

Откроется страница Embedded Web Server для вашего аппарата.

- 2. Чтобы войти в систему в качестве администратора, нажмите **Войти в систему** и введите реквизиты администратора.
- 3. Выберите **Свойства > Приложения > Настраив. приложения > Управление веблетами**.
- 4. Чтобы разрешить установку веблетов, в разделе Правила безопасности установки выберите **Разрешить установку**.
- 5. Чтобы включить браузер дополнительных режимов:
	- a. В разделе Настройки конфигурации выберите **Изменить** для браузера дополнительных режимов.

Откроется страница Настройка дополнительного режима.

b. В разделе Настройки браузера установите флажок **Включить браузер дополнительных режимов**, затем нажмите кнопку **Применить**.

Откроется страница Управление веблетами.

- 6. Для настройки регистрации дополнительного режима:
	- a. В разделе Настройки конфигурации выберите **Изменить** для параметра Браузер дополнительных режимов.

Откроется страница Настройка дополнительного режима.

b. Для параметра Регистрации дополнительного режима, нажмите **Изменить**. Откроется страница HTTP.

- c. Установите флажки для следующих настроек конфигурации:
	- **Регистрация дополнительного режима**
	- **Конфигурация устройства**
	- **Управление шаблоном сканирования**
	- **Расширение сканирования**
	- **Конфигурация идентификации и учета**
	- **Данные сеанса**
	- **Расширение управления работами**
- 7. Для сохранения изменений нажмите **Сохранить**, затем **Применить**.

#### <span id="page-24-0"></span>Проверка и включение EIP для аппаратов Xerox® VersaLink<sup>®</sup>

1. Откройте веб-браузер на компьютере. В поле адреса введите IP-адрес аппарата Xerox® и нажмите **Ввод** или **Возврат**.

Откроется страница Embedded Web Server для вашего аппарата.

- 2. Чтобы войти в систему в качестве администратора, нажмите **Войти в систему** и введите реквизиты администратора.
- 3. Выберите **Приложения > Настройки EIP**.
- 4. Чтобы разрешить установку веблетов, щелкните переключатель **Разрешить установку приложения ConnectKey**.
- 5. Выберите **Веб-службы EIP**.
- 6. На странице Веб-службы EIP включите следующие настройки конфигурации:
	- **Регистрация дополнительного режима**
	- **Конфигурация устройства**
	- **Управление шаблоном сканирования**
	- **Расширение сканирования**
	- **Расширение управления работами**
	- **Конфигурация идентификации и учета**
	- **Данные сеанса**
- 7. Для сохранения изменений нажмите **OK**.

Откроется страница Настройки EIP.

8. Для включения браузера дополнительных режимов щелкните переключатель **Браузер EIP**.

### <span id="page-24-1"></span>Проверка и включение EIP на аппаратах серии i с поддержкой технологии Xerox® ConnectKey®

1. Откройте веб-браузер на компьютере. В поле адреса введите IP-адрес аппарата Xerox®, затем нажмите **Ввод** или **Возврат**.

Откроется страница Xerox® CentreWare Internet Services для вашего аппарата.

- 2. Чтобы войти в систему в качестве администратора, нажмите **Войти в систему** и введите реквизиты администратора.
- 3. Выберите **Свойства > Режимы > Настраив. приложения > Управление веблетами**.
- 4. Чтобы разрешить установку веблетов, в разделе Правила безопасности установки выберите **Разрешить установку**.
- 5. Чтобы включить браузер дополнительных режимов:
	- a. В разделе Настройки конфигурации выберите **Изменить** для браузера дополнительных режимов.

Откроется страница Настройка дополнительного режима.

b. В разделе Настройки браузера установите флажок **Включить браузер дополнительных режимов**, затем нажмите кнопку **Применить**.

Откроется страница Управление веблетами.

- 6. Для настройки регистрации дополнительного режима:
	- a. В разделе Настройки конфигурации выберите **Изменить** для параметра Браузер дополнительных режимов.

Откроется страница Настройка дополнительного режима.

- b. Для параметра Регистрации дополнительного режима, нажмите **Изменить**. Откроется страница HTTP.
- c. Установите флажки для следующих настроек конфигурации:
	- **Регистрация дополнительного режима**
	- **Конфигурация устройства**
	- **Управление шаблоном сканирования**
	- **Расширение сканирования**
	- **Конфигурация идентификации и учета**
	- **Данные сеанса**
	- **Расширение управления работами**
- 7. Для сохранения изменений нажмите **Сохранить**, затем **Применить**.

# <span id="page-26-0"></span>Настройка прокси-сервера

Прокси-сервер действует как посредник между клиентами, которым требуются службы, и серверами, которые предоставляют доступ к службам. Прокси-сервер фильтрует клиентские запросы. Если запросы соответствуют правилам фильтрации, прокси-сервер разрешает запрос и предоставляет подключение.

Две основные функции прокси-сервера:

- Обеспечение анонимности для аппаратов Xerox® на сервере в целях безопасности.
- Кэширование контента с ресурсов, например, веб-страниц с веб-сервера, чтобы сократить время доступа к ресурсам.

Если аппарат защищено брандмауэром, перед запуском приложений на аппарате настройте прокси-сервер с помощью страницы Embedded Web Server или Xerox® CentreWare Internet Services для вашего аппарата.

#### <span id="page-26-1"></span>Настройка прокси-сервера для аппаратов Xerox® AltaLink®

1. Откройте веб-браузер на компьютере. В поле адреса введите IP-адрес аппарата Xerox® и нажмите **Ввод** или **Возврат**.

Откроется страница Embedded Web Server для вашего аппарата.

- 2. Чтобы войти в систему в качестве администратора, нажмите **Войти в систему** и введите реквизиты администратора.
- 3. Выберите **Свойства > Общие настройки > Настройка дополнительного режима**.

Откроется страница Настройка дополнительного режима.

- 4. В меню Прокси-сервер выберите **Прокси**.
- 5. В подразделе HTTP, HTTPS убедитесь, что прокси-сервер включен и отображается информация о прокси-сервере.
- 6. Если прокси-сервер не включен и информация о прокси-сервере не отображается, выполните следующие действия:
	- a. В подразделе HTTP, HTTPS щелкните **Изменить**.
	- b. Для параметра Прокси-сервер HTTP установите флажок **Включено**.
	- c. Настройте параметры прокси-сервера.
	- d. Для сохранения изменений нажмите **Сохранить**
	- e. Чтобы после сохранения изменений вернуться на страницу Настройка дополнительного режима нажмите **Отмена**.
- 7. Чтобы использовать разные параметры конфигурации для разных протоколов HTTPS, в подразделе HTTP, HTTPS отмените флажок **Использовать настройки для всех протоколов**.

Откроется подраздел HTTPS.

- 8. Настройте параметры прокси-сервера HTTPS.
- 9. Для сохранения изменений нажмите **Применить**.

### <span id="page-27-0"></span>Настройка прокси-сервера для аппаратов Xerox® VersaLink®

1. Откройте веб-браузер на компьютере. В поле адреса введите IP-адрес аппарата Хегох® и нажмите **Ввод** или **Возврат**.

Откроется приложение Embedded Web Server для вашего аппарата.

- 2. Чтобы войти в систему в качестве администратора, нажмите **Войти в систему** и введите реквизиты администратора.
- 3. Щелкните **Приложения > Настройки EIP**.

Откроется страница Настройка дополнительного режима.

- 4. В подразделе Extensible Interface Platform убедитесь, что прокси-сервер включен и отображается информация о прокси-сервере.
- 5. Если прокси-сервер не включен, выполните следующие действия.
	- a. Щелкните переключатель **Исп. прокси-сервер аппарата**.

Если настроен прокси-сервер аппарата, отобразится информация о сервере.

- b. Для настройки прокси-сервера выберите пункт **Настройка** и нажмите **Manual Address (Введенный вручную адрес)**.
- c. На странице Прокси-сервер введите необходимые данные и нажмите **OK**.

### <span id="page-27-1"></span>Настройка прокси-сервера на аппаратах серии i с поддержкой технологии Xerox® ConnectKey®

1. Откройте веб-браузер на компьютере. В поле адреса введите IP-адрес аппарата Xerox, затем нажмите **Ввод** или **Возврат**.

Откроется страница Xerox® CentreWare Internet Services для вашего аппарата.

- 2. Чтобы войти в систему в качестве администратора, нажмите **Войти в систему** и введите реквизиты администратора.
- 3. Выберите **Свойства > Общие настройки > Настройка дополнительного режима**.

Откроется страница Настройка дополнительного режима.

- 4. В меню Прокси-сервер выберите **Прокси**.
- 5. В подразделе HTTP, HTTPS убедитесь, что прокси-сервер включен и отображается информация о прокси-сервере.
- 6. Если прокси-сервер не включен и информация о прокси-сервере не отображается, выполните следующие действия:
	- a. В подразделе HTTP, HTTPS щелкните **Изменить**.
	- b. Для параметра Прокси-сервер HTTP установите флажок **Включено**.
	- c. Настройте параметры прокси-сервера.
	- d. Для сохранения изменений нажмите **Сохранить**.
	- e. Чтобы после сохранения изменений вернуться на страницу Настройка дополнительного режима нажмите **Отмена**.

7. Чтобы использовать разные параметры конфигурации для разных протоколов HTTPS, в подразделе HTTP, HTTPS отмените флажок **Использовать настройки для всех протоколов**.

Откроется подраздел HTTPS.

- 8. Настройте параметры прокси-сервера HTTPS.
- 9. Для сохранения изменений нажмите **Применить**.

[Требуемая](#page-20-0) настройка

# <span id="page-30-0"></span>3 Управление учетными записями Xerox App

#### Содержание главы:

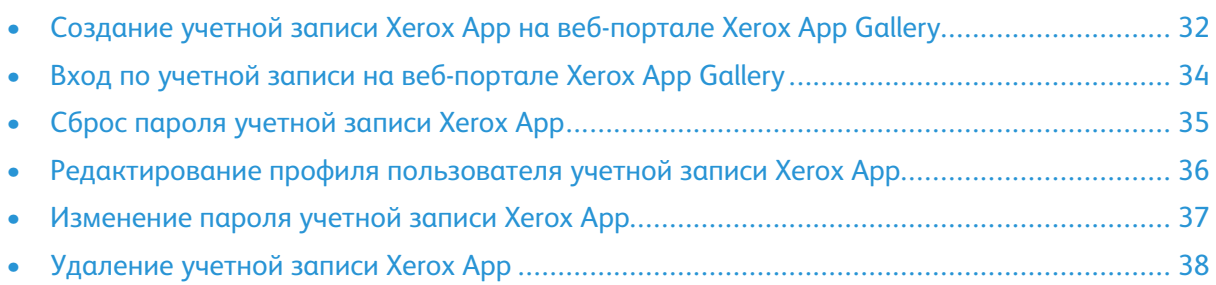

# <span id="page-31-0"></span>Создание учетной записи Xerox App на вебпортале Xerox App Gallery

Для создания учетной записи Xerox App:

- 1. Перейдите на сайт [https://appgallery.services.xerox.com/#!/home.](https://appgallery.services.xerox.com/)
- 2. Нажмите **Войти в систему**, затем выберите **Создание учетной записи**.
- 3. Если вы хотите создать учетную запись для компании, бизнеса или организации, установите флажок для параметра **Company/Business/Organization (Компания / бизнес / организация)**.
	- **Примечание.** Если вы хотите создать учетную запись для личного использования и несете ответственность за оплату покупок, совершаемых с помощью Xerox App Gallery, снимите флажок **Company/Business/Organization (Компания / бизнес / организация)**.
- 4. Введите адрес электронной почты.
- 5. Подтвердите адрес электронной почты.
- 6. Создайте пароль, который состоит как минимум из 8 знаков и содержит не менее 3 знаков следующих видов:
	- Прописные буквы, например: A, B, C, D
	- Строчные буквы, например: a, b, c, d
	- Цифры, например: 1, 2, 3
	- Знаки пунктуации, например:  $1 @ # $ % & +?$
- 7. Подтвердите ваш пароль.
- 8. Если вы установили флажок **Company/Business/Organization (Компания / бизнес / организация)**, введите свое имя и фамилию, затем измените сведения о компании.
	- a. Нажмите **Выбрать компанию**.
	- b. В поле Страна введите несколько первых букв названия страны, в которой работает компания.

**Примечание.** Если компания работает в нескольких странах, укажите страну, в которой компания отвечает за оплату покупок, совершаемых по учетной записи Xerox App.

Появится список результатов поиска.

- c. Выберите нужную страну.
- d. В поле Название компании введите несколько первых букв названия компании.

Появится список результатов поиска.

- e. Выберите нужное название компании.
	- **Примечание.** Если необходимое вам название компании не отображается в результатах поиска, нажмите **Расширенный поиск**, а затем при необходимости укажите дополнительные параметры поиска. Если вы не можете найти название компании с помощью инструмента расширенного поиска, нажмите **Can't Find your Company (Не удается найти компанию)** и введите необходимую информацию.
- 9. Если флажок **Company/Business/Organization (Компания / бизнес / организация)** не установлен, введите страну, город и почтовый индекс в соответствующих полях.
- 32 Xerox App Gallery Руководство пользователя
- 10. Выберите предпочтительный язык и валюту платежа.
- 11. Для просмотра условий использования щелкните **Условия использования**. Чтобы подтвердить согласие, установите флажок.
- 12. Чтобы просмотреть условия использования для администрирования данных, щелкните **Условия использования для администрирования данных**. Чтобы подтвердить согласие, установите флажок.

**Примечание.** При регистрации учетной записи разработчика Xerox App необходимо прочесть и принять Условия использования, Условия использования для администрирования данных и Условия использования для разработчиков.

13. Ответьте на контрольные вопросы, задаваемые для защиты от спама, и нажмите **OK**.

Появится сообщение о том, что ваш запрос обрабатывается и что с Xerox App Gallery вам будет направлено электронное письмо с инструкциями для проверки учетной записи.

- 14. Чтобы закрыть сообщение, нажмите кнопку **Закрыть**.
- 15. Для проверки учетной записи и входа в Xerox App Gallery:
	- a. Выполните вход в учетную запись электронной почты, затем откройте письмо с вебпортала Xerox App Gallery.

**Примечание.** Если в вашей папке входящих сообщений нет сообщения электронной почты из Xerox App Gallery, проверьте, не попало ли оно в папку спама или нежелательной почты.

b. Нажмите **Проверка учетной записи**.

Веб-портал Xerox App Gallery откроется в веб-браузере по умолчанию, и отобразится окно Проверка адреса эл. почты учетной записи.

c. Введите пароль учетной записи и нажмите **Войти в систему**.

Отобразится сообщение-приветствие.

d. Чтобы закрыть сообщение-приветствие, нажмите **Позднее**.

# <span id="page-33-0"></span>Вход по учетной записи на веб-портале Xerox App Gallery

Чтобы выполнить вход в систему под своей учетной записью Xerox App:

- 1. Перейдите на сайт [https://appgallery.services.xerox.com/#!/home.](https://appgallery.services.xerox.com/)
- 2. На странице Xerox App Gallery щелкните **Войти в систему**.
- 3. Введите адрес электронной почты и пароль и щелкните **Войти в систему**.

# <span id="page-34-0"></span>Сброс пароля учетной записи Xerox App

Чтобы получить доступ к заблокированной учетной записи Xerox App, необходимо сбросить пароль.

- 1. Перейдите на сайт [https://appgallery.services.xerox.com/#!/home.](https://appgallery.services.xerox.com/)
- 2. Нажмите **Войти в систему**, затем выберите **Забыли пароль?**.

Откроется окно Забыли пароль.

3. Введите адрес электронной почты, затем щелкните **Отправить запрос**.

Отобразится сообщением с подтверждением отправки инструкций по сбросу пароля с веб-портала Xerox App Gallery на ваш почтовый ящик.

- 4. Чтобы закрыть сообщение, нажмите кнопку **Закрыть**.
- 5. Выполните вход в учетную запись электронной почты, затем откройте письмо о сбросе пароля из Xerox App Gallery.

**Примечание.** Если в вашей папке входящих сообщений нет сообщения электронной почты из Xerox App Gallery, проверьте, не попало ли оно в папку спама или нежелательной почты.

6. Щелкните **Сброс пароля**.

Веб-портал Xerox App Gallery откроется в веб-браузере по умолчанию, и отобразится окно Сброс пароля.

- 7. Создайте пароль, который состоит как минимум из 8 знаков и содержит не менее 3 знаков следующих видов:
	- Прописные буквы, например: A, B, C, D
	- Строчные буквы, например: a, b, c, d
	- Цифры, например: 1, 2, 3
	- Знаки пунктуации, например: ! @ # \$ % & \* + ?
- 8. Подтвердите ваш пароль.
- 9. Чтобы установить новый пароль, щелкните **OK**.

**Примечание.** Чтобы отменить процесс сброса и сохранить старый пароль, нажмите **Отмена**.

10. Чтобы проверить новый пароль, войдите на веб-портал Xerox App Gallery, используя новый пароль.

## <span id="page-35-0"></span>Редактирование профиля пользователя учетной записи Xerox App

Вы можете редактировать следующие сведения профиля, связанного с вашей учетной записью Xerox App:

- Адрес электронной почты
- Имя
- Фамилия
- Компания / Название организации
- Страна
- Предпочтительный язык
- Валюта платежа

Для редактирования профиля пользователя учетной записи Xerox App:

- 1. Перейдите на сайт [https://appgallery.services.xerox.com/#!/home.](https://appgallery.services.xerox.com/)
- 2. Войдите в систему под своей учетной записью Xerox App.
- 3. Чтобы получить доступ к сведениям о своей учетной записи, в правом верхнем углу страницы щелкните свое имя пользователя, затем выберите **Подробные сведения об учетной записи**.

Откроется страница учетной записи пользователя.

4. Чтобы внести изменения в сведения о своей учетной записи, щелкните **Изменить сведения об учетной записи**.

Откроется окно Редактировать учетную запись.

5. Внесите необходимые изменения в сведения. Для сохранения изменений нажмите **Сохранить**.
# Изменение пароля учетной записи Xerox App

- 1. Перейдите на сайт [https://appgallery.services.xerox.com/#!/home.](https://appgallery.services.xerox.com/)
- 2. Войдите в систему под своей учетной записью Xerox App.
- 3. Чтобы получить доступ к сведениям о своей учетной записи, в правом верхнем углу страницы щелкните свое имя пользователя, затем выберите **Подробные сведения об учетной записи**.

Откроется страница учетной записи пользователя.

4. Выберите **Сменить пароль**.

Откроется окно Изменить пароль.

- 5. Введите текущий пароль для учетной записи в поле Текущий пароль.
- 6. Введите новый пароль в поле Новый пароль. Создайте пароль для учетной записи, который состоит как минимум из 8 знаков и содержит не менее 3 знаков следующих видов:
	- Прописные буквы, например: A, B, C, D
	- Строчные буквы, например: a, b, c, d
	- Цифры, например: 1, 2, 3
	- Знаки пунктуации, например:  $1 @ # $ % & +?$
- 7. В поле Подтвердите пароль повторно введите пароль.
- 8. Для сохранения изменений нажмите **OK**.

# Удаление учетной записи Xerox App

Далее приведен порядок отправки запроса на удаление учетной записи Xerox App.

- 1. Перейдите на сайт [https://appgallery.services.xerox.com/#!/home.](https://appgallery.services.xerox.com/)
- 2. Войдите в систему под своей учетной записью Xerox App.
- 3. Чтобы получить доступ к сведениям о своей учетной записи, в правом верхнем углу страницы щелкните свое имя пользователя, затем выберите **Подробные сведения об учетной записи**.

Откроется страница учетной записи пользователя.

4. Нажмите **Удалить учетную запись**.

Отобразится сообщение с запросом подтвердить выбор.

**Примечание.** После удаления учетной записи вы не сможете получить доступ к приобретенным приложениям или подпискам на приложения.

5. Чтобы подтвердить выбор, установите флажок **Я понимаю**, а затем щелкните **Запрос удаления**.

**Примечание.** Чтобы отменить выбор и сохранить учетную запись, нажмите **Отмена**.

# $\bigg/$

# <span id="page-38-0"></span>Управление устройствами

Содержание главы:

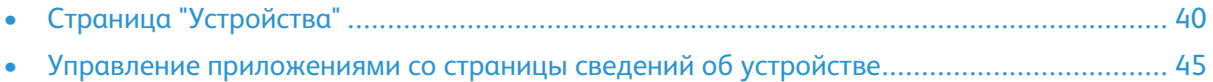

# <span id="page-39-0"></span>Страница "Устройства"

При входе под своей учетной записью Xerox App пользователь видит на странице Устройства список аппаратов Xerox®, добавленных в эту учетную запись. На странице Устройства можно добавлять, находить, редактировать и удалять аппараты из учетной записи Xerox App.

Ниже приводится описание функций и возможностей, доступных на странице Устройства.

## <span id="page-39-1"></span>Мои устройства

На странице Мои устройства приводится список аппаратов Xerox®, добавленных в учетную запись Xerox App. На этой странице отображаются опции просмотра, добавления, редактирования и удаления аппаратов.

#### Список устройств

В списке устройств перечислены аппараты Xerox®, добавленные в вашу учетную запись Xerox App. В нем содержится следующая информация:

- **Устройство**: отображается модель аппарата.
- **IP-адрес / имя хоста**: отображается IP-адрес или имя хоста аппарата.
- **Расположение**: отображается введенное пользователем местонахождение (при наличии).
- **Обозначение устройства**: отображается введенное пользователем обозначение (при наличии).

#### Установка надстройки или расширения Xerox® Device **Connector**

Прежде чем добавлять аппараты Xerox® в учетную запись Xerox App на веб-портале Xerox App Gallery, установите надстройку или расширение Xerox® Device Connector для веббраузера.

#### **Установка надстройки Xerox® Device Connector для Internet Explorer**

Чтобы установить надстройку Xerox® Device Connector для Internet Explorer:

- 1. Откройте Internet Explorer на компьютере.
- 2. Перейдите на сайт [https://appgallery.services.xerox.com/#!/home.](https://appgallery.services.xerox.com/)
- 3. Войдите в систему под своей учетной записью Xerox App.
- 4. Нажмите **Устройства > Мои устройства**.
- 5. Выберите **Добавить устройство**.

Отобразится запрос на установку надстройки для Internet Explorer.

6. Нажмите **Установить**.

Отобразится сообщение с запросом подтвердить выбор.

- 7. Для установки модуля щелкните **Да**. Выполняется установка надстройки для Internet Explorer.
- 40 Xerox App Gallery Руководство пользователя

#### **Включение элементов управления ActiveX в браузере Internet Explorer**

- 1. Откройте Internet Explorer и выберите **Сервис > Управление надстройками**.
- 2. В меню Управление надстройками выберите **Панели инструментов и расширения**.
- 3. В столбце Имя найдите и щелкните правой кнопкой мыши **Xerox Device Connector**, затем нажмите **Включить**.

#### **Установка расширения Xerox® Device Connector для Google Chrome и Microsoft Edge**

Установите расширение Xerox® Device Connector для Google Chrome и Microsoft Edge.

- 1. Откройте Google Chrome или Microsoft Edge на компьютере.
- 2. Перейдите на сайт [https://appgallery.services.xerox.com/#!/home.](https://appgallery.services.xerox.com/)
- 3. Войдите в систему под своей учетной записью Xerox App.
- 4. Нажмите **Устройства > Мои устройства**.
- 5. Выберите **Добавить устройство**.

Отобразится запрос на установку расширения для Google Chrome.

6. Щелкните **Получить расширение**.

Откроется окно интернет-магазина Chrome Web Store для Xerox® Device Connector.

7. Для установки расширения щелкните **Добавить в Chrome**.

**Примечание.** Чтобы установить расширение для Microsoft Edge, используйте параметр **Добавить в Chrome**.

Отобразится сообщение с запросом подтвердить выбор.

- 8. Чтобы подтвердить выбор и установить расширение, нажмите **Добавить расширение**. Выполняется установка расширения.
- 9. Закройте страницу Chrome Web Store.

#### Добавление устройства в учетную запись Xerox App вручную

Если вам известны данные для подключения к аппарату Xerox®, используйте функцию Добавить устройство для добавления устройства к своей учетной записи Xerox App.

- 1. Перейдите на сайт [https://appgallery.services.xerox.com/#!/home.](https://appgallery.services.xerox.com/)
- 2. Войдите в систему под своей учетной записью Xerox App.
- 3. Нажмите **Устройства > Мои устройства > Добавить устройство**.

Откроется окно Добавить устройство.

- 4. Введите IP-адрес аппарата и имя сообщества SNMP V1/V2, а затем нажмите **Далее**.
- 5. Введите имя пользователя и пароль администратора аппарата.
- 6. При необходимости введите тег устройства, имя контакта, контактный адрес электронной почты.
- 7. Нажмите **Добавить**.

Аппарат будет добавлен в список Мои устройства.

#### Установка аппаратов из файла .csv

Xerox App Gallery предоставляет возможность пакетной установки аппаратов из файла . csv.

- 1. Выполните настройку файла . csv со следующими заголовками полей:
	- networkaddress: в этом поле укажите IP-адрес или имя хоста для каждого аппарата.
	- snmpcommunityname: в этом поле укажите имя сообщества SNMP V1/V2 для каждого аппарата.
	- username: в этом поле укажите имя пользователя администратора для каждого аппарата.
	- password: в этом поле укажите имя пароль администратора для каждого аппарата.

**Примечание.** В заголовках полей учитывается регистр. Вводите заголовки в том виде, в каком они отображаются здесь.

- 2. Для каждой строки файла . csv заполните поля обязательными данными для каждого аппарата, который вы собираетесь добавить, а затем сохраните файл.
- 3. В веб-браузере перейдите по адресу [https://appgallery.services.xerox.com/#!/home.](https://appgallery.services.xerox.com/)
- 4. Войдите в систему под своей учетной записью Xerox App.
- 5. Скопируйте и вставьте следующие URL-адрес в адресную строку браузера: https:// appgallery.services.xerox.com/#!/devices/device-import, а затем нажмите **Ввод** или **Возврат**.

Откроется страница Импорт устройства.

- 6. Щелкните **Импорт устройств**.
- 7. Чтобы выбрать импортируемый файл, щелкните **Выбрать файл**. Найдите и выберите файл .csv и нажмите **Открыть**.
- 8. Чтобы загрузить файл и начать установку, нажмите кнопку **OK**.

Система устанавливает все аппараты, указанные в файле .csv.

**Примечание.** Если установить аппарат не удается, то после завершения импорта система автоматически создает и загружает отчет об ошибках.

#### Редактирование или обновление аппарата в учетной записи Xerox App

- 1. Перейдите на сайт [https://appgallery.services.xerox.com/#!/home.](https://appgallery.services.xerox.com/)
- 2. Войдите в систему под своей учетной записью Xerox App.
- 3. Нажмите **Устройства**.
- 4. В списке аппаратов щелкните имя аппарата, которое необходимо редактировать или обновить.

Откроется страница сведений об аппарате.

5. Нажмите **Изменить**.

Откроется окно Изменить устройство.

- 6. При необходимости внесите изменения в соответствующие поля.
- 7. Для подтверждения изменений нажмите **OK**.

Система сохраняет изменения, затем проверяет подключение к аппарату.

42 Xerox App Gallery Руководство пользователя

#### Удаление аппарата из учетной записи Xerox App

- **Примечание.** Перед удалением аппарата из учетной записи Xerox App удалите с аппарата все приложения App Gallery. Дополнительную информацию см. в разделе Удаление [приложений](#page-44-1) со страницы "Сведения об устройстве".
- 1. Перейдите на сайт [https://appgallery.services.xerox.com/#!/home.](https://appgallery.services.xerox.com/)
- 2. Войдите в систему под своей учетной записью Xerox App.
- 3. Нажмите **Устройства**.
- 4. В списке аппаратов щелкните имя аппарата, которое необходимо удалить.

Откроется страница сведений об аппарате.

5. Чтобы удалить аппарат, щелкните **Удалить**.

Откроется окно предупреждения.

6. Чтобы подтвердить прочтение предупреждения, установите флажок, затем, чтобы удалить аппарат, нажмите **Удалить**.

Аппарат будет удален из вашей учетной записи.

## Обнаружение устройств

На странице Обнаружение устройств представлены инструменты автоматического обнаружения устройств и опции добавления, редактирования и удаления профилей обнаружения.

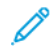

**Примечание.** Прежде чем начать сеанс обнаружения, настройте профиль обнаружения.

#### <span id="page-42-0"></span>Настройка профиля обнаружения

- 1. Перейдите на сайт [https://appgallery.services.xerox.com/#!/home.](https://appgallery.services.xerox.com/)
- 2. Войдите в систему под своей учетной записью Xerox App.
- 3. Щелкните **Устройства > Обнаружение устройств > Профили**.

Откроется окно Обнаружение устройств.

4. Выберите **Добавить профиль**.

Откроется окно Добавить профиль обнаружения.

- 5. Введите имя профиля и имя сообщества SNMP V1/V2.
- 6. Если необходимо, введите имя и пароль администратора.

**Примечание.** Для добавления аппарата в учетную запись Xerox App реквизиты администратора не требуются. Реквизиты администратора необходимы для установки и удаления приложений Xerox® Connectkey® с Xerox App Gallery.

- 7. При необходимости введите имя контакта, контактный адрес электронной почты и тег устройства для профиля.
- 8. Чтобы автоматически добавлять обнаруженные аппараты в учетную запись приложения Xerox, установите флажок **Предпримите попытку автоматического добавления устройств в свою учетную запись после их обнаружения**.
- 9. При необходимости добавьте в профиль параметры поиска:
- a. Чтобы включить в профиль определенные IP-адреса, диапазоны IP-адресов или имена хостов, нажмите **Добавить адрес** и укажите необходимые сведения.
- b. Чтобы исключить определенные IP-адреса, диапазоны IP-адресов или имена хостов из профиля, нажмите **Добавить** и укажите необходимые сведения.
- 10. Для сохранения профиля нажмите **Добавить**.
- 11. Чтобы закрыть окно Профили обнаружения, нажмите кнопку **Закрыть**.

#### Добавление аппаратов с помощью автоматического обнаружения

- 1. Перейдите на сайт [https://appgallery.services.xerox.com/#!/home.](https://appgallery.services.xerox.com/)
- 2. Войдите в систему под своей учетной записью Xerox App.
- 3. Щелкните **Устройства > Обнаружение устройств > Начать обнаружение**.

Появится список доступных профилей обнаружения.

4. Установите флажки для профилей, которые вы собираетесь использовать, и нажмите **Начало**.

Начнется сеанс обнаружения, и по мере обнаружения устройства будут отображаться в списке.

- 5. Чтобы добавить устройства из списка в учетную запись, выберите необходимые устройства, затем нажмите **Добавить устройства**.
- 6. Для подтверждения выбора нажмите кнопку **Добавить**.

**Примечание.** Если вы включили настройку профиля для автоматического добавления обнаруженных устройств в учетную запись Xerox App, система попытается добавить обнаруженные устройства в эту учетную запись. Если аппарат не был добавлен, в списке обнаруженных устройств отображается сообщение admin credentials were wrong (неверные реквизиты администратора). Дополнительную информацию см. в разделе [Настройка](#page-42-0) профиля [обнаружения](#page-42-0).

# <span id="page-44-0"></span>Управление приложениями со страницы сведений об устройстве

Если аппарат добавлен в учетную запись Xerox App, вы можете управлять приложениями на странице сведений об устройстве. Используйте эту страницу для установки, удаления и повторной установки приложений на аппаратах, включенных в ваш список устройств.

#### Установка приложений со страницы "Сведения об устройстве"

- 1. Перейдите на сайт [https://appgallery.services.xerox.com/#!/home.](https://appgallery.services.xerox.com/)
- 2. Войдите в систему под своей учетной записью Xerox App.
- 3. Нажмите **Устройства**.
- 4. В списке устройств найдите аппарат, на который необходимо установить приложения и щелкните название аппарата.

Откроется страница сведений об аппарате.

- 5. Выберите **Добавить приложения**.
- 6. Найдите, выберите, купите и установите приложения. Дополнительную информацию о покупке и установке приложений см. в разделе Сведения о [приложениях.](#page-48-0)

#### <span id="page-44-1"></span>Удаление приложений со страницы "Сведения об устройстве"

- 1. Перейдите на сайт [https://appgallery.services.xerox.com/#!/home.](https://appgallery.services.xerox.com/)
- 2. Войдите в систему под своей учетной записью Xerox App.
- 3. Нажмите **Устройства**.
- 4. В списке устройств щелкните название аппарата, с которого необходимо удалить приложение.

Откроется страница сведений об аппарате.

5. Для удаления приложения с конкретного аппарата, нажмите значок удаления (**X**) для этого приложения. Для удаления всех приложений с устройства, нажмите **Удалить все**.

Откроется окно предупреждения.

6. Чтобы подтвердить свой выбор, нажмите **Удалить**; чтобы отменить выбор, нажмите **Отмена**.

# Повторная установка приложений со страницы "Сведения об устройстве"

Используйте эту процедуру для повторной установки приложения, которое было удалено с аппарата другим пользователем.

- 1. Перейдите на сайт [https://appgallery.services.xerox.com/#!/home.](https://appgallery.services.xerox.com/)
- 2. Войдите в систему под своей учетной записью Xerox App.
- 3. Нажмите **Устройства**.

#### Управление [устройствами](#page-38-0)

4. В списке устройств найдите аппарат, на который необходимо повторно установить приложения и щелкните название аппарата.

Откроется страница сведений об аппарате.

5. Найдите в списке приложение, которое нужно установить повторно и нажмите **Переустановить**.

Приложение снова установится на аппарате.

# 5

# <span id="page-46-0"></span>Все приложения

Содержание главы:

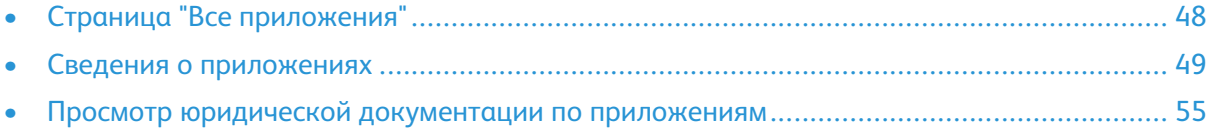

# <span id="page-47-0"></span>Страница "Все приложения"

Пользователи учетной записи Xerox App могут просматривать приложения, предоставляемые в Xerox App Gallery, без входа в систему. Когда вы входите в свою учетную запись Xerox App, на веб-портале Xerox App Gallery по умолчанию отображается страница Все приложения.

На странице Все приложения отображаются доступные приложения и предоставляется доступ к другим элементам и функциям Xerox App Gallery. Функции включают возможность поиска приложений и просмотра сведений о конкретном приложении.

На странице Все приложения приложения со сходным назначением или функцией объединены в определенные категории. Предусмотрены следующие категории приложений:

- Бизнес
- Облачное хранение
- Связь
- Творческие проекты
- Образование
- Общие
- Здравоохранение
- Страхование
- Юриспруденция
- Решения для мобильной работы
- Производство
- Поддержка
- Коммунальные службы

## <span id="page-48-0"></span>Сведения о приложениях

На странице сведений о приложении зарегистрированные пользователи могут просматривать информацию о выбранном приложении, а также использовать пробную версию, купить и установить приложение. Чтобы получить доступ к странице сведений о приложении, войдите в свою учетную запись Xerox App, затем найдите и щелкните необходимое приложение.

Когда вы устанавливаете приложение, оно добавляется на страницу Мои приложения вашей учетной записи. Дополнительную информацию см. на странице Мои [приложения](#page-57-0).

В зависимости от типа выбранного приложения могут отображаться следующие кнопки:

#### **Попробуйте**

для бесплатной установки приложения на срок пробного пользования. Дополнительную информацию см. в разделе Установка пробной версии [приложения.](#page-49-0)

#### **Установить**

для бесплатных приложений. Приобретение не требуется. Дополнительную информацию см. в разделе Установка бесплатных [приложений](#page-48-1).

#### **Купить**

для приложений, которые приобретаются один раз. Этот вариант предусматривает покупку лицензии для каждого аппарата или для неограниченного количества аппаратов. Если лицензия для каждого аппарата, приложение приобретается для каждого аппарата. Если лицензия для неограниченного количества аппаратов она приобретается для установки на любом количестве аппаратов. Дополнительную информацию см. в разделе [Приобретение](#page-49-1) и установка платных приложений для каждого аппарата или Приобретение и установка платных приложений для [неограниченного](#page-50-0) количества [аппаратов](#page-50-0).

#### **Подписаться**

требуется покупка, предоставляется возможность подписки на приложение. Подписка может ограничиваться по времени или по объему использования. Подписка по времени заканчивается с окончанием выбранного срока действия подписки. Подписка по использованию заканчивается, когда предусмотренный объем использования исчерпан или когда наступает дата окончания подписки. Варианты подписки предусматривают возможность ее автоматического продления. Дополнительную информацию см. в следующих разделах:

- [Приобретение](#page-50-1) и установка приложений с подпиской по времени для каждого [устройства](#page-50-1)
- Приобретение и установка приложений с подпиской по времени для [неограниченного](#page-51-0) [количества](#page-51-0) устройств
- Приобретение и установка приложений с подпиской по [использованию](#page-52-0) для каждого [устройства](#page-52-0)
- Приобретение и установка приложений с подпиской по [использованию](#page-52-1) для [неограниченного](#page-52-1) количества устройств

#### <span id="page-48-1"></span>Установка бесплатных приложений

1. На странице сведений о приложении нажмите **Установить** для приложения.

Откроется окно лицензионного соглашения.

2. Прочтите лицензионное соглашение. Чтобы принять условия лицензионного соглашения, выберите **Согласен**.

Откроется окно Установить.

3. Выберите аппараты для установки приложения.

**Примечание.** Если нужный аппарат не отображается в списке, нажмите **Добавить устройство**. Дополнительную информацию о том, как добавить аппараты в учетную запись Xerox App, см. в разделе Мои [устройства](#page-39-1).

4. Нажмите **Установить**.

Отобразится ход выполнения установки приложения. После завершения установки обновится статус приложения.

### <span id="page-49-0"></span>Установка пробной версии приложения

Настройки некоторых приложений предусматривают автоматическое продление на условиях платной подписки по окончании пробного периода. Чтобы активировать пробную версию, предоставьте информацию об оплате и выберите нужный вариант подписки.

**Примечание.** Вы можете отменить автоматическое продление при активации пробной версии или в любое время до истечения срока ее действия.

1. На странице сведений о приложении нажмите **Попробуйте**.

Откроется окно лицензионного соглашения.

2. Прочтите лицензионное соглашение. Чтобы принять условия лицензионного соглашения, выберите **Согласен**.

Откроется окно Установить.

3. Выберите аппараты для установки пробной версии приложения.

**Примечание.** Если нужный аппарат не отображается в списке, нажмите **Добавить устройство**. Дополнительную информацию о том, как добавить аппараты в учетную запись Xerox App, см. в разделе Мои [устройства](#page-39-1).

4. Нажмите **Установить**.

Отобразится ход выполнения установки приложения. После завершения установки обновится статус приложения.

#### <span id="page-49-1"></span>Приобретение и установка платных приложений для каждого аппарата

1. На странице сведений о приложении нажмите **Купить**.

Откроется окно лицензионного соглашения.

2. Прочтите лицензионное соглашение. Чтобы принять условия лицензионного соглашения, выберите **Согласен**.

Откроется окно Установить.

3. Выберите аппараты для установки приложения.

**Примечание.** Если нужный аппарат не отображается в списке, нажмите **Добавить устройство**. Дополнительную информацию о том, как добавить аппараты в учетную запись Xerox App, см. в разделе Мои [устройства](#page-39-1).

50 Xerox App Gallery Руководство пользователя 4. Нажмите кнопку **Оформление заказа**.

Отображается страница Данные по тарификации.

- **Примечание.** Если ранее вы не приобретали приложения для своей учетной записи Xerox App, откроется окно Update Credit Card Preferences (Обновить параметры кредитной карты). Выберите нужный вариант, затем нажмите **Update and Checkout (Обновить и оформить заказ)**.
- 5. Проверьте сведения о заказе и введите данные для выставления счетов или выберите ранее использованный метод оплаты.
- 6. Чтобы разместить заказ, нажмите **Сделать заказ**, затем выберите **Готово**.

Отобразится ход выполнения установки приложения. После завершения установки обновится статус приложения.

#### <span id="page-50-0"></span>Приобретение и установка платных приложений для неограниченного количества аппаратов

1. На странице сведений о приложении нажмите **Купить**.

Откроется окно лицензионного соглашения.

2. Прочтите лицензионное соглашение. Чтобы принять условия лицензионного соглашения, выберите **Согласен**.

Откроется окно подтверждения.

3. Для подтверждения заказа нажмите кнопку **Оформление заказа**.

Отображается страница Данные по тарификации.

- 4. Проверьте сведения о заказе и введите данные для выставления счетов или выберите ранее использованный метод оплаты.
- 5. Чтобы разместить заказ, нажмите **Сделать заказ**, затем выберите **Готово**.
- 6. Чтобы сразу установить приложение, выполните следующие действия:
	- a. Выберите аппараты для установки приложения.

**Примечание.** Если нужный аппарат не отображается в списке, нажмите **Добавить устройство**. Дополнительную информацию о том, как добавить аппараты в учетную запись Xerox App, см. в разделе Мои [устройства](#page-39-1).

b. Нажмите **Установить**.

Отобразится ход выполнения установки приложения. После завершения установки обновится статус приложения.

7. Чтобы выполнить установку приложения позже, нажмите кнопку **Пропустить**.

Приложение будет добавлено в каталог Мои приложения.

#### <span id="page-50-1"></span>Приобретение и установка приложений с подпиской по времени для каждого устройства

1. На странице сведений о приложении нажмите **Подписаться**.

Откроется окно лицензионного соглашения.

2. Прочтите лицензионное соглашение. Чтобы принять условия лицензионного соглашения, выберите **Согласен**.

Откроется окно Подписаться.

- 3. Выберите период подписки из предложенных вариантов.
- 4. Выберите аппараты для установки приложения.

**Примечание.** Если нужный аппарат не отображается в списке, нажмите **Добавить устройство**. Дополнительную информацию о том, как добавить аппараты в учетную запись Xerox App, см. в разделе Мои [устройства](#page-39-1).

- 5. Чтобы приобрести дополнительные подписки на приложение, введите нужное число в поле Additional Quantity (Дополнительное количество).
- 6. Нажмите кнопку **Оформление заказа**.

Отображается страница Данные по тарификации.

- 7. Проверьте сведения о заказе и введите данные для выставления счетов или выберите ранее использованный метод оплаты.
- 8. Чтобы не допустить автоматического продления после окончания действия подписки, снимите флажок **Включить автом. обновление**.
- 9. Чтобы разместить заказ, нажмите **Сделать заказ**, затем выберите **Готово**.

Отобразится ход выполнения установки приложения. После завершения установки обновится статус приложения.

#### <span id="page-51-0"></span>Приобретение и установка приложений с подпиской по времени для неограниченного количества устройств

1. На странице сведений о приложении нажмите **Подписаться**.

Откроется окно лицензионного соглашения.

2. Прочтите лицензионное соглашение. Чтобы принять условия лицензионного соглашения, выберите **Согласен**.

Откроется окно Подписаться.

- 3. Выберите период подписки из предложенных вариантов.
- 4. Нажмите кнопку **Оформление заказа**.

Отображается страница Данные по тарификации.

- 5. Проверьте сведения о заказе и введите данные для выставления счетов или выберите ранее использованный метод оплаты.
- 6. Чтобы не допустить автоматического продления после окончания действия подписки, снимите флажок **Включить автом. обновление**.
- 7. Чтобы разместить заказ, нажмите **Сделать заказ**, затем выберите **Готово**.
- 8. Чтобы сразу установить приложение, выполните следующие действия:
	- a. Выберите аппараты для установки приложения.

**Примечание.** Если нужный аппарат не отображается в списке, нажмите **Добавить устройство**. Дополнительную информацию о том, как добавить аппараты в учетную запись Xerox App, см. в разделе Мои [устройства](#page-39-1).

52 Xerox App Gallery Руководство пользователя b. Нажмите **Установить**.

Отобразится ход выполнения установки приложения. После завершения установки обновится статус приложения.

9. Чтобы выполнить установку приложения позже, нажмите кнопку **Пропустить**.

Приложение будет добавлено в каталог Мои приложения.

#### <span id="page-52-0"></span>Приобретение и установка приложений с подпиской по использованию для каждого устройства

1. На странице сведений о приложении нажмите **Подписаться**.

Откроется окно лицензионного соглашения.

2. Прочтите лицензионное соглашение. Чтобы принять условия лицензионного соглашения, выберите **Согласен**.

Откроется окно Подписаться.

3. Выберите количество подписок и период подписки из предложенных вариантов.

**Примечание.** Действие подписки по использованию заканчивается, когда предусмотренный объем использования исчерпан или когда наступает дата окончания подписки.

4. Выберите аппараты для установки приложения.

**Примечание.** Если нужный аппарат не отображается в списке, нажмите **Добавить устройство**. Дополнительную информацию о том, как добавить аппараты в учетную запись Xerox App, см. в разделе Мои [устройства](#page-39-1).

5. Нажмите кнопку **Оформление заказа**.

Отображается страница Данные по тарификации.

- 6. Проверьте сведения о заказе и введите данные для выставления счетов или выберите ранее использованный метод оплаты.
- 7. Чтобы не допустить автоматического продления после окончания действия подписки, снимите флажок **Включить автом. обновление**.
- 8. Чтобы разместить заказ, нажмите **Сделать заказ**, затем выберите **Готово**.

Отобразится ход выполнения установки приложения. После завершения установки обновится статус приложения.

#### <span id="page-52-1"></span>Приобретение и установка приложений с подпиской по использованию для неограниченного количества устройств

1. На странице сведений о приложении нажмите **Подписаться**.

Откроется окно лицензионного соглашения.

2. Прочтите лицензионное соглашение. Чтобы принять условия лицензионного соглашения, выберите **Согласен**.

Откроется окно Подписаться.

3. Выберите количество подписок и период подписки из предложенных вариантов.

**Примечание.** Действие подписки по использованию заканчивается, когда предусмотренный объем использования исчерпан или когда наступает дата окончания подписки.

4. Нажмите кнопку **Оформление заказа**.

Отображается страница Данные по тарификации.

- 5. Проверьте сведения о заказе и введите данные для выставления счетов или выберите ранее использованный метод оплаты.
- 6. Чтобы не допустить автоматического продления после окончания действия подписки, снимите флажок **Включить автом. обновление**.
- 7. Чтобы разместить заказ, нажмите **Сделать заказ**, затем выберите **Готово**.
- 8. Чтобы сразу установить приложение, выполните следующие действия:
	- a. Выберите аппараты для установки приложения.

**Примечание.** Если нужный аппарат не отображается в списке, нажмите **Добавить устройство**. Дополнительную информацию о том, как добавить аппараты в учетную запись Xerox App, см. в разделе Мои [устройства](#page-39-1).

b. Нажмите **Установить**.

Отобразится ход выполнения установки приложения. После завершения установки обновится статус приложения.

9. Чтобы выполнить установку приложения позже, нажмите кнопку **Пропустить**.

Приложение будет добавлено в каталог Мои приложения.

# <span id="page-54-0"></span>Просмотр юридической документации по приложениям

На странице сведений о приложении можно просматривать юридическую документацию, связанную с этим приложением. Для просмотра доступны все или один из следующих документов:

- Лицензионное соглашение
- Заявление о конфиденциальности
- Раскрытие информации о программном обеспечении

Чтобы просмотреть юридическую документацию по приложению:

- 1. Перейдите на сайт [https://appgallery.services.xerox.com/#!/home.](https://appgallery.services.xerox.com/)
- 2. Войдите в систему под своей учетной записью Xerox App.
- 3. Щелкните **Все приложения**.
- 4. Найдите приложение, по которому необходимо получить дополнительную информацию, и щелкните значок этого приложения.

Откроется страница сведений о приложении.

- 5. В разделе Юридический выберите документы для просмотра. Откроется окно документа.
- 6. Изучите документ.
- 7. Чтобы вернуться на страницу сведений о приложении, закройте это окно.

Все [приложения](#page-46-0)

# 6

# <span id="page-56-0"></span>Мои приложения

Содержание главы:

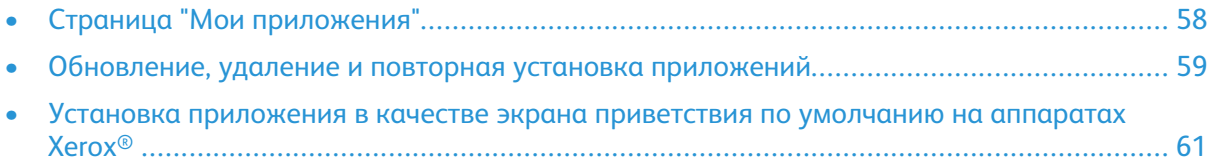

# <span id="page-57-0"></span>Страница "Мои приложения"

Когда вы входите в систему, на странице Мои приложения отображается каталог приложений, которые добавлены следующими способами:

- Приложение установлено на одном или нескольких аппаратах, которые вы добавили в свою учетную запись.
- Приложение было предустановлено на одном или нескольких аппаратах, которые вы добавили в свою учетную запись.
- Приложение было приобретено из вашей учетной записи Xerox App.
- Приложение было предоставлено пользователям.

Каталог приложений Мои приложения разбит на три столбца:

#### **Столбец "Приложение"**

Здесь отображаются названия и значки установленных и приобретать или предоставленных приложений.

#### **Предупреждения о подписке**

Этот столбец содержит индикатор статуса подписки: истек или скоро истекает

#### **Аппарат, на котором установлено**

Здесь отображается количество устройств, на которых установлены приложения.

**Примечание.** Если доступна новая версия приложения, отображается сообщение Доступно обновление. Дополнительную информацию об обновлении приложений на веб-портале Xerox App Gallery см. Обновление приложения в "Моих [приложениях"](#page-58-1)

## <span id="page-58-0"></span>Обновление, удаление и повторная установка приложений

На странице Мои приложения веб-портала Xerox App Gallery можно обновлять, удалять или повторно устанавливать приложения на аппаратах, которые вы добавили в свою учетную запись Xerox App.

Дополнительную информацию об установке новых приложений см. в разделе [Сведения](#page-48-0) о [приложениях.](#page-48-0)

### <span id="page-58-1"></span>Обновление приложения в "Моих приложениях"

Если доступна новая версия приложения, на странице Мои приложения отображается сообщение Доступно обновление. Это сообщение отображается для каждого аппарата, на котором установлено приложение.

- 1. Перейдите на сайт [https://appgallery.services.xerox.com.](https://appgallery.services.xerox.com/)
- 2. Войдите в систему под своей учетной записью Xerox App.
- 3. Выберите **Мои приложения**.
- 4. Чтобы найти приложение, используйте индикатор Доступно обновление, затем щелкните приложение.

Отобразится экран со сведениями об установке выбранного приложения.

5. Для обновления приложения на отдельных устройствах на каждом из них нажмите **Обновить**. Для установки обновления на всех ассоциированных устройствах нажмите кнопку **Обновить все**.

Установленное приложение обновляется до новой версии.

**Примечание.** После обновления приложения прежнюю версию приложения вернуть нельзя.

#### Удаление приложения из каталога "Мои приложения"

Если приложение, которое необходимо удалить, установлено в качестве отображаемого по умолчанию экрана приветствия, то прежде чем удалять такое приложение, измените настройки для экрана приветствия по умолчанию. Дополнительную информацию см. в разделе Установка [приложения](#page-60-0) в качестве экрана приветствия по умолчанию на аппаратах [Xerox®.](#page-60-0)

- 1. Перейдите на сайт [https://appgallery.services.xerox.com.](https://appgallery.services.xerox.com/)
- 2. Войдите в систему под своей учетной записью Xerox App.
- 3. Выберите **Мои приложения**.
- 4. Найдите в списке и выберите приложение для удаления.

Откроется страница сведений о приложении.

5. Для удаления приложения с конкретного аппарата, нажмите значок удаления (**X**) для этого аппарата. Для удаления приложения со всех аппаратов, нажмите **Удалить все**.

Отобразится сообщение с запросом на подтверждение.

6. Чтобы подтвердить свой выбор, нажмите **Удалить**; чтобы отменить выбор, нажмите **Отмена**.

#### Переустановка приложения из каталога "Мои приложения"

Эта процедура для повторной установки приложения только на одно устройство.

- 1. Перейдите на сайт [https://appgallery.services.xerox.com.](https://appgallery.services.xerox.com/)
- 2. Войдите в систему под своей учетной записью Xerox App.
- 3. Щелкните **Мои приложения**.
- 4. Найдите в списке и выберите приложение, который нужно повторно установить. Откроется страница сведений о приложении.
- 5. Выберите устройство для повторной установки приложения и нажмите **Переустановить**. Если не удается установить приложение повторно, см. главу Устранение [неисправностей](#page-70-0) в этом руководстве.

## <span id="page-60-0"></span>Установка приложения в качестве экрана приветствия по умолчанию на аппаратах Xerox®

#### Аппараты Xerox® AltaLink® серии i с поддержкой технологии Xerox® ConnectKey®

На аппаратах Xerox® можно назначить приложение для экрана приветствия, отображаемого по умолчанию. Отображаемый по умолчанию экран приветствия является главным экраном аппарата. Экран приветствия отображается после включения устройства, выхода из режима энергосбережения или после нажатия кнопки На главную.

**Примечание.** Чтобы установить приложение в качестве экрана приветствия по умолчанию для аппарата Xerox®, используйте Embedded Web Server или Xerox® CentreWare Internet Services для аппарата. Прежде чем назначить приложение в качестве экрана приветствия по умолчанию на каком-либо аппарате, убедитесь, что приложение установлено на этом аппарате.

1. Откройте веб-браузер на компьютере. В поле адреса введите IP-адрес аппарата Xerox® и нажмите **Ввод** или **Возврат**.

Откроется страница Embedded Web Server или Xerox® CentreWare Internet Services для вашего аппарата.

- 2. Чтобы войти в систему в качестве администратора, нажмите **Войти в систему** и введите реквизиты администратора.
- 3. Выберите **Свойства**.
- 4. В разделе Общие настройки выберите **Входной экран по умолчанию**.
- 5. На экране Входной экран по умолчанию нажмите клавишу со стрелкой вниз, чтобы открыть меню.
- 6. Прокрутите список доступных приложений. Выберите в списке приложение, которое будет отображаться в качестве экрана приветствия по умолчанию.
- 7. Для сохранения изменений нажмите **Сохранить**.

**Примечание.** Чтобы изменить выбор отображаемого по умолчанию экрана приветствия, измените параметр **Входной экран по умолчанию**. Измените параметр так, чтобы выбрать главный экран или другое приложение.

## Аппараты Xerox® VersaLink®

На аппаратах Xerox® можно назначить приложение для экрана приветствия, отображаемого по умолчанию. Отображаемый по умолчанию экран приветствия является главным экраном аппарата. Экран приветствия отображается после включения устройства, выхода из режима энергосбережения или после нажатия кнопки На главную.

**Примечание.** Чтобы установить приложение для отображаемого по умолчанию экрана приветствия, используйте интерфейс Embedded Web Server для аппарата. Если приложение установлено на аппарате, его можно установить в качестве экрана приветствия, отображаемого по умолчанию.

1. Откройте веб-браузер на компьютере. В поле адреса введите IP-адрес аппарата Xerox® и нажмите **Ввод** или **Возврат**.

Откроется страница Embedded Web Server для вашего аппарата.

- 2. Чтобы войти в систему в качестве администратора, нажмите **Войти в систему** и введите реквизиты администратора.
- 3. Откройте вкладку **Приложения** и выберите **Предпочтения**.
- 4. Чтобы открыть меню и прокрутить список доступных приложений, щелкните клавишу со стрелкой вниз.
- 5. Выберите в списке приложение, которое будет отображаться в качестве экрана приветствия по умолчанию.

Приложение будет по умолчанию отображаться в качестве экрана приветствия на аппарате.

**Примечание.** Чтобы изменить выбор отображаемого по умолчанию экрана приветствия, измените параметр **Входной экран по умолчанию**. Измените параметр так, чтобы выбрать главный экран или другое приложение.

# <span id="page-62-0"></span>7 Процедуры для приложений Xerox® App Gallery

#### Содержание главы:

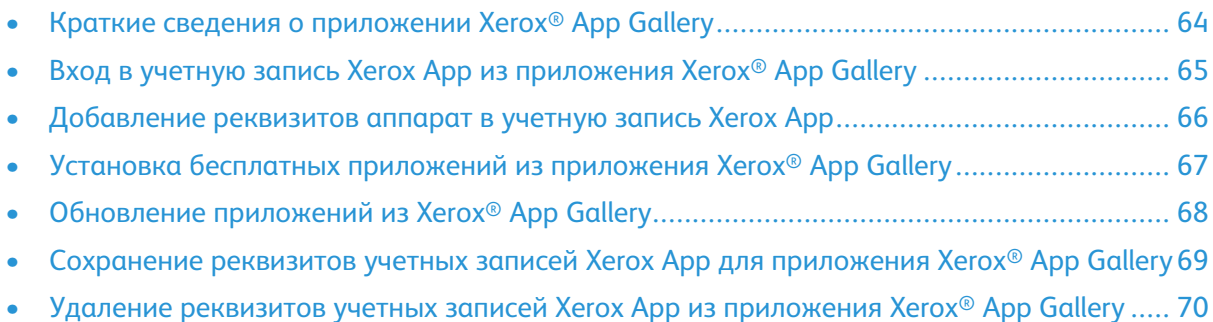

# <span id="page-63-0"></span>Краткие сведения о приложении Xerox® App Gallery

Выбрав приложение Xerox® App Gallery на панели управления устройства, вы можете просмотреть Xerox App Gallery и войти в свою учетную запись Xerox App. После входа в систему вы можете использовать дополнительные функции App Gallery, например устанавливать и обновлять приложения. Вы можете просматривать имеющиеся приложения в App Gallery, не выполняя вход в систему.

Если на аппарате приложение Xerox® App Gallery не установлено, вы можете установить его. Если приложение Xerox® App Gallery не установлено, оно доступно на веб-портале Xerox App Gallery.

Чтобы использовать приложение Xerox® App Gallery, на аппарате должно быть установлено следующее:

- Подключение к сети
- Расширяемая интерфейсная платформа Extensible Interface Platform® (EIP) версии 3.5 и выше.

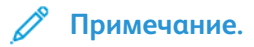

- Сертификаты SSL обеспечивают защищенную передачу частной и конфиденциальной информации по сети. Отключение проверки сертификатов SSL приводит к уязвимости безопасной передачи частной или конфиденциальной информации.
- Рекомендуется включать на аппаратах Xerox® проверку сертификатов сервера, хотя это может создать проблемы с другими приложениями. Для получения дополнительной информации воспользуйтесь страницей поддержки продуктов Xerox App Gallery и выполните поиск сертификатов сервера по адресу [http://www.support.](http://www.support.xerox.com/support/xerox-app-gallery) [xerox.com/support/xerox-app-gallery.](http://www.support.xerox.com/support/xerox-app-gallery)

64 Xerox App Gallery Руководство пользователя

# <span id="page-64-0"></span>Вход в учетную запись Xerox App из приложения Xerox® App Gallery

- **Примечание.** Когда вы входите в учетную запись Xerox App на аппарате, система автоматически добавляет аппарат на страницу Мои устройства этой учетной записи. Чтобы обеспечить корректный обмен данными между системой и аппаратом, добавьте на веб-портале Xerox App Gallery реквизиты администратора аппарата в свою учетную запись Xerox App. Дополнительную информацию см. в разделе [Добавление](#page-65-0) реквизитов аппарат в учетную запись Xerox App.
- 1. На панели управления аппарата дважды нажмите кнопку **На главную**.
- 2. Нажмите значок приложения **Xerox**® **App Gallery**.

Откроется приложение Xerox App Gallery.

- 3. Нажмите **Войти в систему**.
	- **Примечание.** Если в приложение уже вошел другой пользователь, имя зарегистрированного пользователя отображается в верхнем левом углу экрана. Чтобы выйти из системы, нажмите имя зарегистрированного пользователя и затем **Выход из системы**.
- 4. Чтобы ввести адрес электронной почты учетной записи Xerox App, нажмите **Ввести адрес электронной почты**, затем используйте клавиатуру на сенсорном экране.
- 5. Чтобы ввести пароль учетной записи Xerox App, нажмите **Ввести пароль** и используйте клавиатуру на сенсорном экране.
- 6. Чтобы войти, нажмите **OK**.

# <span id="page-65-0"></span>Добавление реквизитов аппарат в учетную запись Xerox App

Когда вы используете приложение Xerox® App Gallery для добавления аппарата в свою учетную запись Xerox App, в список ваших аппаратов автоматически добавляются название модели аппарата и IP-адрес. Чтобы обеспечить успешный обмен данными между вебпорталом Xerox App Gallery и аппаратом, добавьте реквизиты администратора для аппарата в Xerox App Gallery.

- 1. Перейдите на сайт [https://appgallery.services.xerox.com.](https://appgallery.services.xerox.com/)
- 2. Войдите в систему под своей учетной записью Xerox App.
- 3. Перейдите на вкладку **Устройства**.
- 4. Найдите и выберите устройство, добавленное автоматически с помощью приложения Xerox® App Gallery. Откроется страница сведений об аппарате.
- 5. Нажмите **Изменить**.

Откроется окно Изменить устройство.

- 6. Введите имя пользователя и пароль администратора для аппарата.
- 7. Нажмите **OK**.

Реквизиты администратора будут добавлены для аппарата.

# <span id="page-66-0"></span>Установка бесплатных приложений из приложения Xerox® App Gallery

1. На аппарате Xerox® войдите в систему под своей учетной записью Xerox App. Дополнительную информацию см. в разделе Вход в [учетную](#page-64-0) запись Xerox App из [приложения](#page-64-0) Xerox® App Gallery.

Откроется страница Все приложения.

2. Нажмите значок приложения, которое необходимо установить.

Откроется страница сведений о приложении.

3. Нажмите **Установить**.

Откроется окно лицензионного соглашения.

**Примечание.** Если выбранное вами приложение является платным, опция **Установить** недоступна. Для установки платных приложений используйте вебпортал Xerox App Gallery. Дополнительную информацию см. в разделе [Сведения](#page-48-0) о [приложениях.](#page-48-0)

4. Прочтите лицензионное соглашение. Чтобы принять условия и установить приложение, нажмите **Согласен**.

Выполняется установка приложения. После установки приложения отобразится сообщение с запросом на подтверждение.

- 5. Чтобы закрыть страницу сведений о приложении, нажмите **X**.
- 6. Для выхода в верхнем левом углу экрана нажмите имя пользователя, а затем **Выход из системы**.
- 7. Чтобы вернуться на главный экран, нажмите кнопку **На главную**.

Недавно установленное приложение отобразится на главном экране. Приложение будет добавлено в список Мои приложения в вашей учетной записи Xerox App.

# <span id="page-67-0"></span>Обновление приложений из Xerox® App **Gallery**

1. На аппарате Xerox® войдите в систему под своей учетной записью Xerox App. Дополнительную информацию см. в разделе Вход в [учетную](#page-64-0) запись Xerox App из [приложения](#page-64-0) Xerox® App Gallery.

Откроется страница Все приложения.

2. Нажмите **Мои приложения**.

Если для приложения доступны обновления, выводится соответствующее сообщение.

- 3. Чтобы обновить приложение, выполните одно из следующих действий.
	- Для обновления конкретного приложения найдите значок приложения и нажмите **Обновить**.
	- Для установки всех доступных обновлений приложений нажмите **Обновить все**.
- 4. Для установки обновлений нажмите **Согласен**.

После завершения обновления сообщение Доступны обновления и варианты обновления закроются.

- 5. Для выхода в верхнем левом углу экрана нажмите имя пользователя, а затем **Выход из системы**.
- 6. Чтобы вернуться на главный экран, нажмите кнопку **На главную**.

# <span id="page-68-0"></span>Сохранение реквизитов учетных записей Xerox App для приложения Xerox® App **Gallery**

При входе в систему аппарата в качестве администратора можно сохранить реквизиты учетной записи Xerox App для приложения Xerox® App Gallery.

При сохранении реквизитов учетной записи Xerox App все пользователи получают доступ к сохраненной учетной записи Xerox App на аппарате. Реквизиты отдельной учетной записи не требуются.

- 1. На панели управления аппарата дважды нажмите кнопку **На главную**.
- 2. Выполните вход в качестве администратора.

**Примечание.** Информацию о том, как выполнить вход в систему в качестве администратора см. в *руководстве системного администратора* для вашего аппарата.

3. Нажмите значок приложения **Xerox**® **App Gallery**.

Откроется экран Xerox App Gallery.

4. Нажмите **Войти в систему**.

**Примечание.**

- Если в приложение вошел другой пользователь, имя зарегистрированного пользователя отображается в верхнем левом углу экрана. Чтобы выйти из системы, нажмите имя зарегистрированного пользователя и затем **Выход из системы**.
- Если реквизиты учетной записи Xerox App были сохранены ранее, чтобы выйти из системы и удалить сохраненные реквизиты с аппарата, нажмите **Параметры > Удалить учетную запись с этого устройства**.
- 5. Чтобы ввести адрес электронной почты учетной записи Xerox App, нажмите **Ввести адрес электронной почты**, затем используйте клавиатуру на сенсорном экране.
- 6. Чтобы ввести пароль учетной записи Xerox App, нажмите **Ввести пароль** и используйте клавиатуру на сенсорном экране.
- 7. Чтобы войти, нажмите **OK**.

Отображается сообщение с вопросом, хотите ли вы использовать учетную запись Xerox App, чтобы разрешить всем пользователям устанавливать приложения.

8. Чтобы разрешить всем пользователям устанавливать приложения с помощью учетной записи Xerox App, нажмите **Использовать эту учетную запись**.

Реквизиты учетной записи сохранены.

# <span id="page-69-0"></span>Удаление реквизитов учетных записей Xerox App из приложения Xerox® App Gallery

При входе в систему аппарата в качестве администратора можно удалить реквизиты учетной записи Xerox App для приложения Xerox® App Gallery. Это также относится к адресу электронной почты и паролю учетной записи Xerox App.

**Примечание.** После удаления сохраненных реквизитов учетной записи пользователи могут просматривать Xerox App Gallery, но для того чтобы использовать другие функции, например, устанавливать приложения, необходимо войти в систему.

Для удаления реквизитов учетной записи Xerox App:

- 1. На панели управления аппарата дважды нажмите кнопку **На главную**.
- 2. Выполните вход в качестве администратора.

**Примечание.** Информацию о том, как выполнить вход в систему в качестве администратора см. в *руководстве системного администратора* для вашего аппарата.

3. Нажмите значок приложения **Xerox**® **App Gallery**.

Откроется экран App Gallery.

4. Нажмите **Параметры**.

Откроется экран Параметры.

- 5. Для удаления учетной записи выберите **Удалить учетную запись с этого устройства**. Отобразится сообщение с запросом подтвердить выбор.
- 6. Чтобы подтвердить свой выбор, нажмите **Выход из системы и удаление**. Учетная запись выйдет из системы, и учетные данные будут удалены.

# <span id="page-70-0"></span>Устранение неисправностей

Содержание главы:

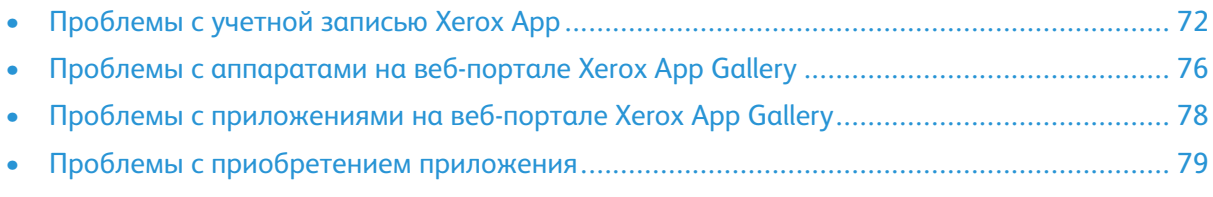

В этой главе содержатся сведения, которые помогут вам найти и устранить проблемы, связанные с Xerox App Gallery.

# <span id="page-71-0"></span>Проблемы с учетной записью Xerox App

## Не удается создать учетную запись Xerox App

Вы можете создать учетную запись Xerox App на веб-портале Xerox App Gallery.

Создание учетной записи может завершится с ошибкой по следующим причинам. Например, адрес электронной почты является недопустимым, если он уже используется.

Выполните следующие действия:

- 1. Для создания учетной записи используйте другой адрес электронной почты.
- 2. Проверьте папку для нежелательных сообщений на наличие сообщений от Xerox App Gallery.
- 3. Если сообщение электронной почты от Xerox App Gallery пришло в ваш почтовый ящик, то чтобы начать пользоваться своей новой учетной записью, щелкните **Просмотр приложений**.

**Примечание.** Чтобы гарантировать получение последующих сообщений Xerox App Gallery, пометьте сообщение как Не спам. Если в вашей папке входящих сообщений или папке нежелательных сообщений нет сообщений электронной почты, возможно, произошел временный сбой сервера электронной почты.

- 4. Для отправки сообщения электронной почты с обратной связью в службу поддержки Xerox App Gallery:
	- a. Откройте веб-портал Xerox App Gallery по адресу <https://appgallery.services.xerox.com/> [#!/home](https://appgallery.services.xerox.com/).
	- b. Щелкните значок справки (**?**).
	- c. В открывшемся Справка окне нажмите кнопку **Обратная связь**.
	- d. Чтобы предупредить службу поддержки Xerox App Gallery, отправьте сообщение электронной почты по адресу [xerox.app.gallery.feedback@xerox.com.](mailto:xerox.app.gallery.feedback@xerox.com)

**Примечание.** При отправке сообщения в службу поддержки Xerox App Gallery укажите адрес электронной почты, который вы использовали для создания учетной записи Xerox App.

#### **Связанные темы:**

Создание учетной записи Xerox App на [веб-портале](#page-31-0) Xerox App Gallery

#### Забыт пароль или учетная запись Xerox App заблокирована

Если вы забыли пароль для своей учетной записи Xerox App или ваша учетная запись заблокирована, вы можете сбросить пароль.

**Примечание.** После нескольких неудачных попыток входа в систему учетная запись Xerox App блокируется.

Порядок сброса пароля учетной записи Xerox App на веб-портале Xerox App Gallery см. в разделе Сброс пароля [учетной](#page-34-0) записи Xerox App. Следуйте указаниям для сброса пароля.
## Не удается подключиться к веб-порталу Xerox App Gallery

Если не удается подключиться к веб-порталу Xerox App Gallery, выполните приведенные ниже действия.

- 1. Убедитесь, что на компьютере имеется доступ к сети.
- 2. Проверьте настройки безопасности браузера в своем веб-браузере. Дополнительную информацию см. в разделе Настройки [безопасности](#page-21-0) веб браузера.

## Не удается подключиться к приложению Xerox® App Gallery

#### Аппараты Xerox® AltaLink® серии i с поддержкой технологии Xerox® ConnectKey®

Отображается сообщение о том, что сервер App Gallery не найден или недоступен.

Если вы не можете подключиться к приложению Xerox® App Gallery на аппарате Xerox®, убедитесь, что в настройке дополнительного режима включен прокси-сервер. Дополнительную информацию см. в разделе Настройка [прокси-сервера](#page-26-0) для аппаратов Xerox® [AltaLink®](#page-26-0) или Настройка [прокси-сервера](#page-27-0) на аппаратах серии i с поддержкой технологии Xerox® [ConnectKey®.](#page-27-0)

- **Примечание.** Для подключения к интернету для некоторых приложений требуется прокси-сервер.
- 1. Откройте веб-браузер на компьютере. В поле адреса введите IP-адрес аппарата Xerox®, затем нажмите **Ввод** или **Возврат**.

Откроется страница Embedded Web Server или Xerox® CentreWare Internet Services для вашего аппарата.

- 2. Чтобы войти в систему в качестве администратора, нажмите **Войти в систему** и введите реквизиты администратора.
- 3. Выберите **Свойства > Общие настройки > Настройка дополнительного режима**.

Откроется страница Настройка дополнительного режима.

- 4. В меню Прокси-сервер выберите **Прокси**.
- 5. В подразделе HTTP, HTTPS убедитесь, что прокси-сервер включен и отображается информация о прокси-сервере.
- 6. Если прокси-сервер не включен и информация о прокси-сервере не отображается, выполните следующие действия:
	- a. В подразделе HTTP, HTTPS щелкните **Изменить**.
	- b. Для параметра Прокси-сервер HTTP установите флажок **Включено**.
	- c. Настройте параметры прокси-сервера.
	- d. Для сохранения изменений нажмите **Сохранить**
	- e. Чтобы после сохранения изменений вернуться на страницу Настройка дополнительного режима нажмите **Отмена**.

7. Чтобы использовать разные параметры конфигурации для разных протоколов HTTPS, в подразделе HTTP, HTTPS отмените флажок Использовать настройки для всех протоколов.

Откроется подраздел HTTPS.

- 8. Настройте параметры прокси-сервера HTTPS.
- 9. Для сохранения изменений нажмите Применить.

#### Аппараты Xerox® VersaLink®

Отображается сообщение о том, что сервер App Gallery не найден или недоступен.

Если вы не можете подключиться к приложению Xerox® App Gallery на аппарате Xerox®, убедитесь, что в настройке дополнительного режима включен прокси-сервер. Дополнительную информацию см. в разделе Настройка прокси-сервера для аппаратов Xerox<sup>®</sup> VersaLink<sup>®</sup>.

Примечание. Для подключения к интернету для некоторых приложений требуется прокси-сервер.

1. Откройте веб-браузер на компьютере. В поле адреса введите IP-адрес аппарата Xerox. затем нажмите Ввод или Возврат.

Откроется страница Embedded Web Server для вашего аппарата.

- 2. Чтобы войти в систему в качестве администратора, нажмите Войти в систему и введите реквизиты администратора.
- 3. Щелкните Приложения > Настройки ЕІР.

Откроется страница Настройка дополнительного режима.

- 4. В подразделе HTTP, HTTPS убедитесь, что прокси-сервер включен и отображается информация о прокси-сервере.
- 5. Если прокси-сервер не включен, выполните следующие действия.
	- Щелкните переключатель Исп. прокси-сервер аппарата. α.

Если настроен прокси-сервер аппарата, отобразится информация о сервере.

- b. Для настройки прокси-сервера выберите пункт Настройка и нажмите Ручная.
- На странице Прокси-сервер введите необходимые данные и нажмите ОК.  $C_{1}$
- 6. Закройте окно браузера.

#### Аппараты PrimeLink® с поддержкой технологии Xerox® **ConnectKey®**

Отображается сообщение о том, что сервер App Gallery не найден или недоступен.

Если вы не можете подключиться к приложению Xerox® App Gallery на аппарате Xerox®. убедитесь, что в настройке дополнительного режима включен прокси-сервер.

Примечание. Для подключения к интернету для некоторых приложений требуется прокси-сервер.

1. Откройте веб-браузер на компьютере. В поле адреса введите IP-адрес устройства Хегох<sup>®</sup>, затем нажмите Ввод или Возврат.

Откроется страница Embedded Web Server для вашего аппарата.

74 Xerox App Gallery Руководство пользователя

- 2. Чтобы войти в систему в качестве администратора, нажмите **Войти в систему** и введите реквизиты администратора.
- 3. Выберите **Свойства**.
- 4. В разделе Общие настройки нажмите **Настройка дополнительного режима**.

Откроется страница Настройка дополнительного режима.

- 5. Чтобы убедиться, что прокси-сервер включен и информация о прокси-сервере отображается:
	- a. В разделе Прокси-сервер нажмите **Настройки**.
	- b. В разделе HTTP, HTTPS убедитесь, что прокси-сервер включен и отображается информация о прокси-сервере.
- 6. Если прокси-сервер не включен, выполните следующие действия.
	- a. В разделе Прокси-сервер нажмите **Настройки**.
	- b. Для параметра Прокси-сервер HTTP установите флажок и нажмите **Применить**.

Отобразится сообщение с запросом на подтверждение.

c. Чтобы закрыть сообщение, нажмите кнопку **OK**.

Откроется страница Настройка дополнительного режима.

d. Для сохранения настроек нажмите **Применить**.

Отобразится сообщение с запросом на подтверждение.

- e. Чтобы закрыть сообщение, нажмите кнопку **OK**.
- 7. Закройте окно браузера.

## Проблемы с аппаратами на веб-портале Xerox App Gallery

## Настройка или расширение для веб-браузера

Чтобы разрешить обмен данными между веб-порталом Xerox App Gallery и вашим аппаратом Xerox®:

- 1. Убедитесь, что вы установили и включили надстройку или расширение Xerox® Device Connector для своего веб-браузера. См. раздел Установка надстройки или [расширения](#page-39-0) Xerox® Device [Connector.](#page-39-0)
- 2. Убедитесь, что настройки безопасности веб браузера позволяют устанавливать сторонние надстройки или расширения. См. раздел Настройки [безопасности](#page-21-0) веб [браузера](#page-21-0).
- 3. Убедитесь, что включены соответствующие настройки EIP. См. раздел [Настройки](#page-23-0) платформы расширяемой [интерфейсной](#page-23-0) платформы Xerox Extensible Interface Platform®.

## Не удается добавить аппарат в учетную запись Xerox App на веб-портале Xerox App Gallery

Когда аппарат добавляется с веб-портала Xerox App Gallery в первый раз, отображается сообщение. В сообщении указывается, что для установки Xerox® Device Connector (надстройки для Internet Explorer или расширения для Google Chrome) требуются соответствующие разрешения.

**Примечание.** Для Microsoft Edge необходимо установить расширение Google Chrome.

Перед установкой приложений убедитесь, что надстройка или расширение Xerox® Device Connector установлены и включены. Это обеспечивает связь между веб-порталом Xerox App Gallery и аппаратом.

Проверьте следующее:

- 1. При добавлении аппарата в веб-браузере отображается сообщение о том, что требуется установить надстройку или расширение Connector. Убедитесь, что модуль Connector для веб-браузера установлен и включен. См. раздел Установка надстройки или [расширения](#page-39-0) Xerox® Device [Connector.](#page-39-0)
- 2. Убедитесь, что аппарат включен и подключен к компьютерной сети и что настроены параметры безопасности веб-браузера. См. раздел Настройки [безопасности](#page-21-0) веб [браузера](#page-21-0).
- 3. Убедитесь, что IP-адрес аппарата указан правильно.
- 4. Убедитесь, что аппарат поддерживает расширяемую интерфейсную платформу Extensible Interface Platform Xerox® (EIP) версии 3.5 или выше.
- 5. Убедитесь, что для браузер, в котором работает Xerox App Gallery, не установлено более одного расширения. Если установлено несколько расширений, удалите лишние расширения и обновите браузер. Повторно установите расширение браузера и попытайтесь добавить аппарат.
- 6. В случае аппаратов Xerox® AltaLink®, убедитесь, что параметры даты и времени аппарата не отличаются более чем на 5 минут от фактического времени.
- 76 Xerox App Gallery Руководство пользователя

## Аппараты не отображаются на веб-портале Xerox App Gallery

Аппараты, добавляемые в учетную запись Xerox App, отображаются на странице Устройства веб-портала Xerox App Gallery.

Чтобы добавить аппараты в учетную запись Xerox App вручную, введите IP-адрес аппарата и прочие сведения. См. раздел Мои [устройства.](#page-39-1)

Чтобы обеспечить связь Xerox App Gallery с аппаратом, убедитесь, что включены элементы управления ActiveX для Internet Explorer или сторонние расширения для Google Chrome. См. следующие разделы:

- Настройки [безопасности](#page-21-0) веб браузера
- Установка надстройки или [расширения](#page-39-0) Xerox® Device Connector

# Проблемы с приложениями на веб-портале Xerox App Gallery

# Не удается установить приложения <sup>с</sup> веб- портала Xerox App Gallery

- 1. Убедитесь, что надстройка или расширение Xerox® Device Connector установлены и включены. См. раздел Установка надстройки или [расширения](#page-39-0) Xerox® Device Connector.
- 2. На веб-портале Xerox App Gallery убедитесь, что аппараты, на которые необходимо установить приложения, добавлены в вашу учетную запись Xerox App. См. раздел [Мои](#page-39-1) [устройства](#page-39-1).
- 3. На веб-портале Xerox App Gallery убедитесь, что настройка аппаратов на странице Устройства выполнена с использованием действительных реквизитов администратора. Необходимо указать имя пользователя и пароль администратора. См. раздел [Добавление](#page-65-0) реквизитов аппарат в учетную запись Xerox App.
- 4. Убедитесь, что не изменился IP-адрес аппарата. Если IP-адрес изменился, обновите его. См. раздел [Редактирование](#page-41-0) или обновление аппарата в учетной записи Xerox App.
- 5. Для установки приложения перейдите в свою учетную запись на веб-портале Xerox App Gallery. См. раздел [Обновление,](#page-58-0) удаление и повторная установка приложений.

## Не удается удалить приложение на веб-портале Xerox App Gallery

- 1. Проверьте на веб-портале Xerox App Gallery, правильно ли указаны реквизиты администратора для аппарата. См. раздел [Добавление](#page-65-0) реквизитов аппарат в учетную [запись](#page-65-0) Xerox App.
- 2. Убедитесь, что удаляемое приложение не используется в качестве приветственного экрана по умолчанию на аппарате. См. раздел Установка [приложения](#page-60-0) в качестве экрана [приветствия](#page-60-0) по умолчанию на аппаратах Xerox®.

## Приложение удалено с аппарата

Если приложение было случайно удалено с аппарата, его можно снова установить по своей учетной записи Xerox App с веб-портала Xerox App Gallery. См. раздел [Переустановка](#page-59-0) приложения из каталога "Мои [приложения"](#page-59-0).

# Проблемы с приобретением приложения

## Приложение не доступно для установки

Чтобы использовать платное приложение, необходимо его приобрести. На странице сведений о приложении для платных приложений отображаются опции Попробуйте, Купить или Подписаться. Они относятся как к приложениям Xerox®, так и к приложениям сторонних разработчиков.

## Не удалось повторно использовать приобретенное приложение после удаления

При покупке приложения для каждого аппарата вы не сможете использовать приложения повторно, даже если они были удалены с одного или нескольких аппаратов. Для замены приложения на аппарате приобретите новое приложение для этого аппарата.

Если лицензия приобретается для неограниченного количества аппаратов, можно изменять, добавлять и удалять приложения на аппаратах. Нет необходимости приобретать дополнительные приложения.

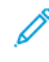

**Примечание.** Если приложение было удалено с аппарата, его можно установить повторно из приложения Xerox® App Gallery или с учетной записи Xerox App, по которой вы приобрели это приложение.

## Не удается использовать платное приложение Xerox® или стороннего разработчика

Возможно, возникли проблемы, препятствующие использованию платного приложения. Чтобы использовать платное приложение, выполните следующие действия.

- Подключите аппарат к компьютерной сети.
- Приобретите приложение на веб-портале Xerox App Gallery.

## Невозможно запустить бесплатную пробную версию приложения на устройстве

Когда истекает период бесплатного пробного пользования приложением или заканчивается предусмотренный объем пробного использования, приложение не запускается.

После использования всех бесплатных запусков приложения требуется покупка этого приложения. Чтобы приобрести приложение, см. раздел Сведения о [приложениях.](#page-48-0)

Устранение [неисправностей](#page-70-0)

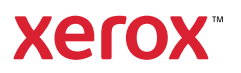